**USER'S MANUAL**

**AXIS M10 Series**

**AXIS M1011 Network Camera**

**AXIS M1011-W Network Camera**

**AXIS M1031-W Network Camera**

**AXIS M1054 Network Camera**

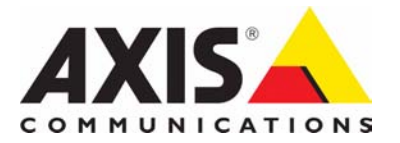

#### **AXIS M10 Series**

#### **Notices**

This manual is intended for administrators and users of the AXIS M10 Series Network Camera, and is applicable for firmware release 5.20 (AXIS M1011, AXIS M1011-W, AXIS M1031-W), firmware release 5.15 (AXIS M1054) and later. It includes instructions for using and managing the camera on your network. Previous experience of networking will be of use when using this product. Some knowledge of UNIX or Linux-based systems may also be beneficial, for developing shell scripts and applications. Later versions of this document will be posted to the Axis Website, as required. See also the product's online help, available via the Web-based interface.

AXIS M1011, AXIS M1011-W, AXIS M1031-W support ONVIF v1.0. For more information about ONVIF go to www.onvif.org For more information about enabling ONVIF go to the developers page at www.axis.com

#### **Liability**

Every care has been taken in the preparation of this manual. Please inform your local Axis office of any inaccuracies or omissions. Axis Communications AB cannot be held responsible for any technical or typographical errors and reserves the right to make changes to the product and manuals without prior notice. Axis Communications AB makes no warranty of any kind with regard to the material contained within this document, including, but not limited to, the implied warranties of merchantability and fitness for a particular purpose. Axis Communications AB shall not be liable nor responsible for incidental or consequential damages in connection with the furnishing, performance or use of this material.

#### **Intellectual Property Rights**

Axis AB has intellectual property rights relating to technology embodied in the product described in this document. In particular, and without limitation, these intellectual property rights may include one or more of the patents listed at http://www.axis.com/patent.htm and one or more additional patents or pending patent applications in the US and other countries.

This product contains licensed third-party software. See the menu item "About" in the product's user interface for more information.

This product contains source code copyright Apple Computer, Inc., under the terms of Apple Public Source License 2.0 (see http://www.opensource.apple.com/apsl/). The source code is available from: http://developer.apple.com/darwin/projects/bonjour/

#### **Equipment Modifications**

This equipment must be installed and used in strict accordance with the instructions given in the user documentation. This equipment contains no user-serviceable components. Unauthorized equipment changes or modifications will invalidate all applicable regulatory certifications and approvals.

#### **Trademark Acknowledgments**

Apple, Boa, Bonjour, Ethernet, Internet Explorer, Linux, Microsoft, Mozilla, Netscape Navigator, OS/2, Real, QuickTime, UNIX, Windows, WWW are registered trademarks of the respective holders. Java and all Java-based trademarks and logos are trademarks or registered trademarks of Sun Microsystems, Inc. in the United States and other countries. Axis Communications AB is independent of Sun Microsystems Inc.

ILLET IS a certification mark of the UPnP<sup>™</sup> Implementers Corporation.

#### **Support**

Should you require any technical assistance, please contact your Axis reseller. If your questions cannot be answered immediately, your reseller will forward your queries through the appropriate channels to ensure a rapid response. If you are connected to the Internet, you can:

- download user documentation and firmware updates
- find answers to resolved problems in the FAQ database. Search by product, category, or phrases
- report problems to Axis support by logging in to your private support area
- visit Axis Support at www.axis.com/techsup

# **Contents**

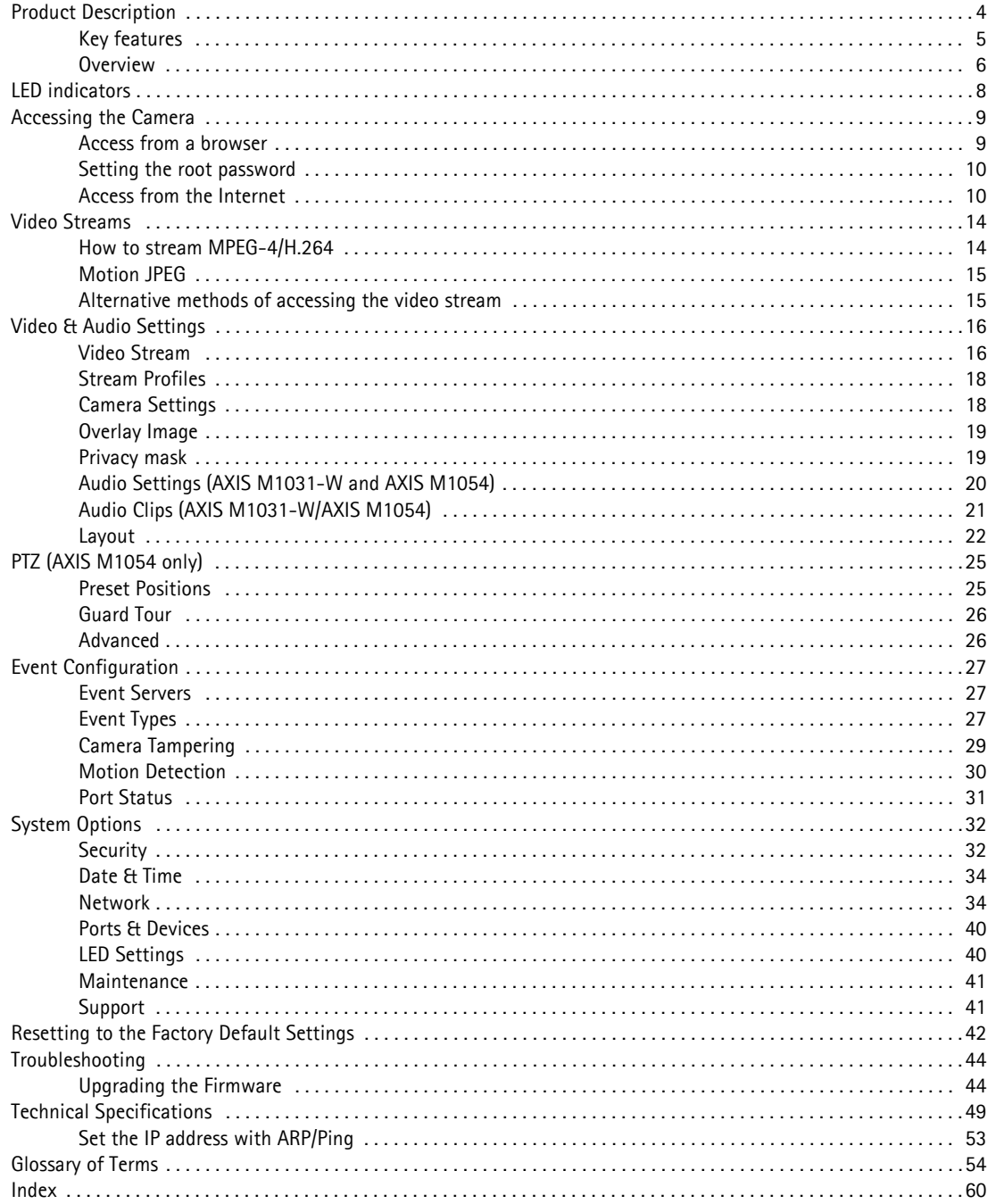

# <span id="page-3-0"></span>**Product Description**

This manual applies to the AXIS M10 Series Network Camera. The information provided here applies to all models, except where otherwise indicated.

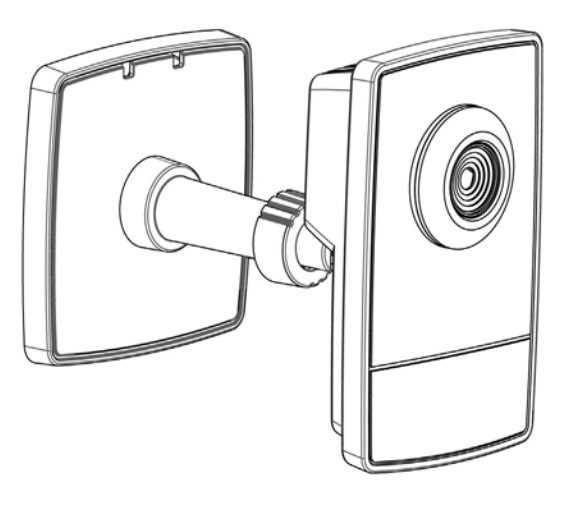

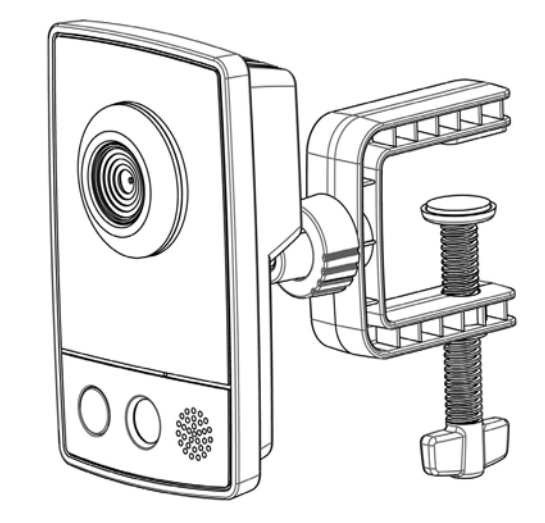

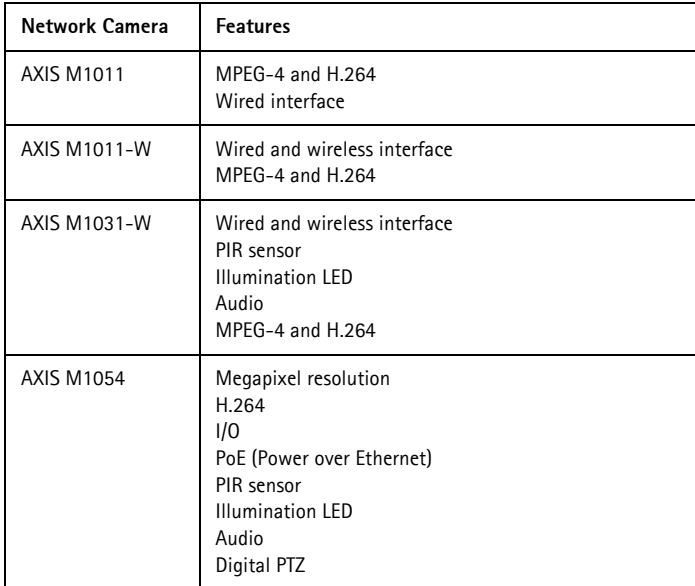

## <span id="page-4-0"></span>**Key features**

• **Attractive, small-sized design**

These small, smart-looking and yet discreet cameras are perfectly suited for securing small businesses, boutiques, restaurants, hotels or residences.

• **Progressive scan**

The cameras use progressive scan technology, providing images of moving objects with no distortion.

• **Multiple H.264 streams**

Multiple H.264 and Motion JPEG streams can be provided simultaneously, individually optimized for different quality needs and bandwidth constraints. These cameras support MPEG-4 Part 2 for backward compatibility (AXIS M1054 excepted).

• **Easy and flexible installation**

AXIS M10 Series Network Cameras are easy to install, with the -W variants optionally offering wireless connectivity for added flexibility.

- **Advanced security and network management** Axis network cameras offer advanced security and network management features such as HTTPS encryption with preserved performance, IPv6 and Quality of Service.
- **PIR Sensor (AXIS M1031-W and AXIS M1054)** Complementing the video motion detection capability of the cameras, the full-featured AXIS M1031-W and AXIS M1054 additionally integrate a PIR Sensor for detecting movements - even in the dark.
- **Illumination (AXIS M1031-W and AXIS M1054)** AXIS M1031-W and AXIS M1054 offer a white LED for illuminating the scene automatically at an event or when requested by the user.

## • **Microphone and speaker (AXIS M1031-W and AXIS M1054)**

AXIS M1031-W and AXIS M1054 provide two-way audio support with integrated microphone and speaker, allowing remote listening in on an area as well as communication with persons entering the scene. An event can trigger the sound of an audio clip, stored in the camera, to be emitted through the speaker.

- **Megapixel Resolution (AXIS M1054)** The AXIS M1054 Network Camera offers superior image quality in megapixel resolution with progressive scan, providing crisp and clear images of both illuminated and dark areas.
- **PoE (Power over Ethernet) (AXIS M1054)** The AXIS M1054 Network Camera can be powered through PoE, which simplifies installation since only one cable is needed for carrying power, as well as video controls.
- **ONVIF**

This is a global interface standard that makes it easier for end users, integrators, consultants, and manufacturers to take advantage of the possibilities offered by network video technology. ONVIF enables interoperability between different vendor products, increased flexibility, reduced cost, and future-proof systems.

## <span id="page-5-1"></span><span id="page-5-0"></span>**Overview**

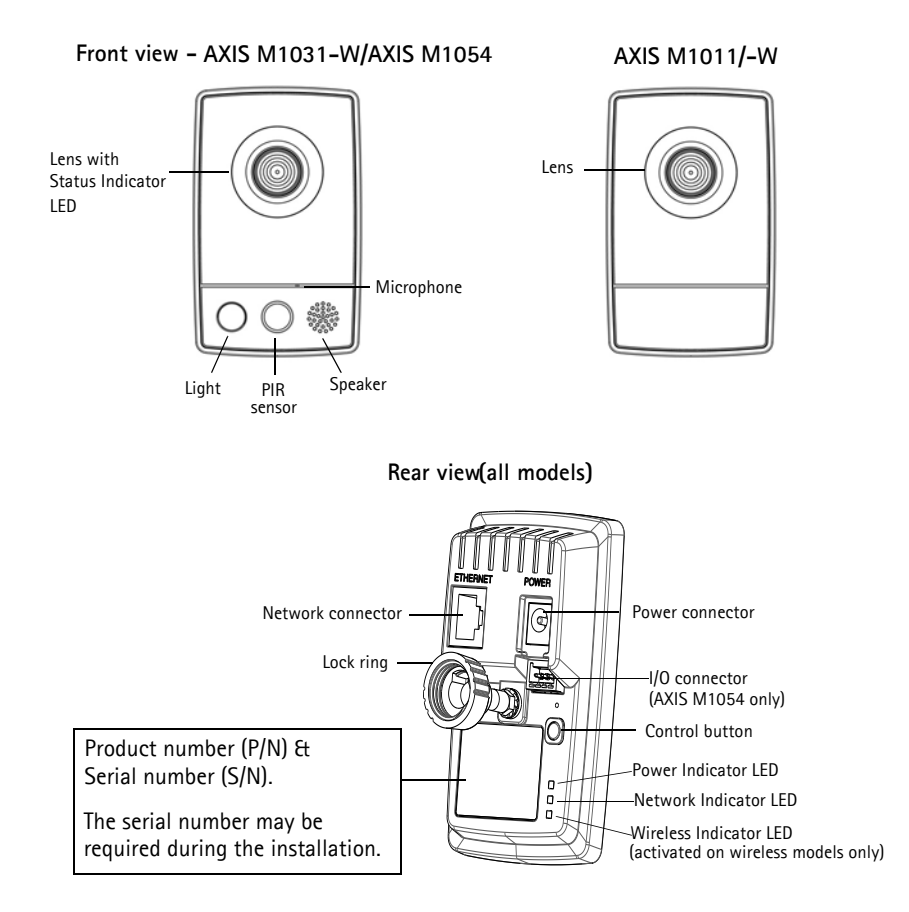

<span id="page-5-6"></span><span id="page-5-4"></span><span id="page-5-3"></span>**PIR Sensor -** AXIS M1031-W/AXIS M1054 is equipped with a PIR Sensor that has a maximum range of 6 meters for detecting movement in the dark.

**Light -** White LED to illuminate the scene.

<span id="page-5-7"></span><span id="page-5-5"></span>**Microphone/Speaker -** Two-way audio support allows for remote users to listen in on an area and communicate with visitors or intruders.

**Power Connector -** For connection of the PS-H or PS-V power adapter (included).

<span id="page-5-2"></span>**Network Connector -** The camera connects to the network via a standard network connector. Supporting NWay, the camera detects the speed of the local network segment (10BaseT/100BaseTX Ethernet).

**Serial Number Label -** The serial num[ber may be required during installation.](#page-41-1) 

**Control Button -** Press this button to install the camera using the AXIS Internet Dynamic DNS Service, or to restore the factory default settings, as described in *Resetting to the Factory Default Settings,* on page 42.

#### **Note:**

AXIS Internet Dynamic DNS Service is a free service from Axis that allows you to quickly and easily install your camera. This requires an Internet connection with no HTTP proxy. See www.axiscam.net for more information.

## **Unit connectors**

**Network connector -** RJ-45 Ethernet connector. Shielded cables recommended.

**Power connector -** Mini DC connector 5.0-5.1V DC, Max 1.5A. Center pin +.

## **I/O terminal connector (AXIS M1054 only)**

The 4-pin I/O terminal connector provides the interface to:

- 1 transistor output
- 1 digital input
- auxiliary power
- GND

The terminal connector is used in applications for motion detection, event triggering, alarm notification via email, and image storage to FTP locations.

- Input for connecting a push button, for example. If the push button is pressed, the state changes and the input becomes active (shown under Events > Port Status).
- Output connects an alarm device that can be activated by Output buttons on the Live View page, or by an Event Type. The output shows as active (Events > Port Status) if the alarm device is activated.

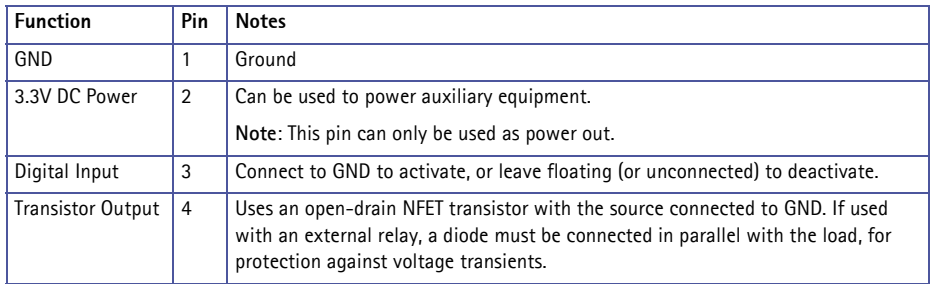

Connect input/output devices to the camera as follows:

- 1. Attach the cables for the device securely to the supplied connector block.
- 2. Once the cables are connected, connect the connector block to the terminal connector on the camera.

Pin 1

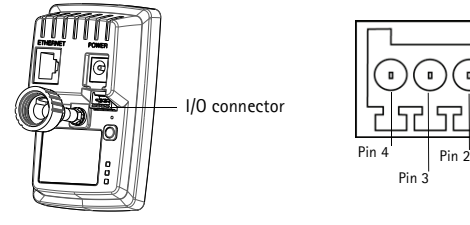

## <span id="page-7-0"></span>**LED indicators**

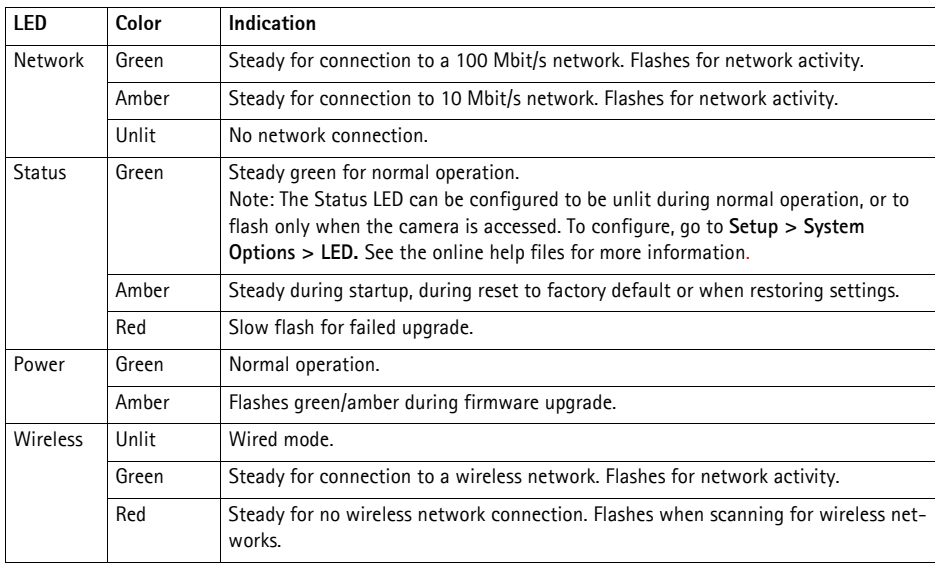

## **AXIS M1031-W and AXIS M1054 only**

AXIS M1031-W and AXIS M1054 are equipped with the following:

**PIR sensor** - a passive infrared sensor that measures infrared light from passing objects in its field of view. If configured to do so, the camera can automatically switch on the light when triggered by the PIR sensor. Sensitivity range up to 5m (16ft).

**Light** - it is possible to configure so that the white illumination LED is triggered by the PIR sensor. It can also be configured via the web pages under **Setup > Live View Config > Light buttons**. Note that the light is designed for temporary use and should not be permanently lit.

**Microphone/speaker** for full-duplex audio.

## <span id="page-8-0"></span>**Accessing the Camera**

To install the AXIS M10 Series network cameras, refer to the installation guide supplied with your product.

[The network camera can b](#page-48-1)e used with most standard operating systems and browsers. The recommended browser is Microsoft Internet Explorer with Windows, Safari with Macintosh and Mozilla Firefox with other operating systems. See *Technical Specifications,* on page 49.

<span id="page-8-2"></span>**Notes:**

- To view streaming video in Microsoft Internet Explorer, set your browser to allow ActiveX controls and install AXIS Media Control (AMC) on your computer.
- QuickTimeTM is also supported for viewing H.264 and MPEG-4 streams and for audio.
- If your computer restricts the use of additional software components, the camera can be configured to use a Java applet for viewing Motion JPEG.
- The network camera includes one (1) H.264 decoder license and one (1) MPEG-4 decoder license (AXIS M1054 excepted) for viewing video streams, and (1) AAC audio license (AXIS M1031-W and AXIS M1054 only). They are automatically installed with AMC. The administrator can disable the installation of the decoders to prevent installation of unlicensed copies.

## <span id="page-8-1"></span>**Access from a browser**

- 1. Start a browser (Internet Explorer, Firefox).
- 2. Enter the IP address or host name of the camera in the **Location/Address** field of your browser.
- To access the camera from a Macintosh computer (Mac [OSX\), click on the Bonjour tab and sele](#page-9-1)ct one of the AXIS M10 Series from the drop-down list.
- 3. If this is the first time you are accessing the camera, see *Access from the Internet,* on page 10. Otherwise enter your user name and password, set by the administrator.
- 4. The camera's **Live View** page appears in your browser.

<span id="page-8-3"></span>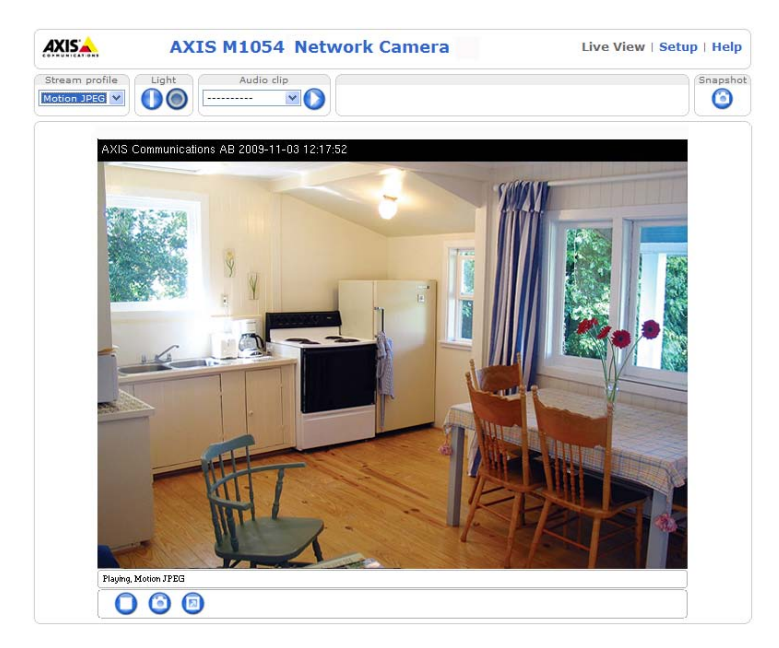

#### **Note:**

The layout of the **Live View** page may have been customized to specific requirements. Some of the examples and functions featured here may differ from those displayed on your own **Live View** page.

## <span id="page-9-0"></span>**Setting the root password**

- 1. When accessing the camera for the first time, the '**Configure Root Password**' dialog appears.
- 2. Enter a password and re-enter to confirm. Click **OK**. The
- **Enter Network Password** dialog appears. 3. Enter the User name: **root**
- 4. Enter the password s[et in ste](#page-41-1)p 2, and click **OK**. If the password is lost, the camera must be reset to the factory default settings. See page 42.

#### **Notes:**

- The default administrator user name '**root'** is permanent and cannot be deleted.
- While setting the root password, click Yes to install the AXIS Media Control (AMC), if you are prompted to. If required, click the link to install missing decoders. You will need administrator rights on the computer to do this.

<span id="page-9-2"></span>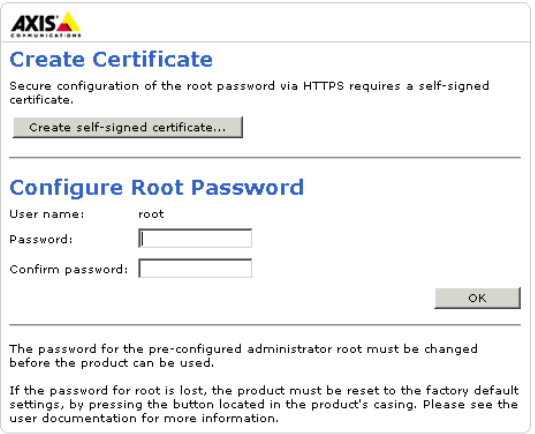

## <span id="page-9-1"></span>**Access from the Internet**

Once connected, the camera is accessible on your local network (LAN). To access the camera from the Internet you must configure your broadband router to allow incoming data traffic to the camera. To do this, enable the NAT-traversal feature, which will attempt to automatic[ally configure the router to allow access to the cam](#page-35-0)era. This is enabled from **Setup > System Options > Network > TCP/IP Advanced**.

For more information, please see *"NAT traversal (port mapping) for IPv4"* (page -36). See also the AXIS Internet Dynamic DNS Service at www.axiscam.net For Technical notes on this and other topics, visit the Axis Support web at www.axis.com/techsup

## **Setting the root password over a secure connection**

<span id="page-10-0"></span>To gain access to the product, you must set the password for the default administrator user - 'root'. This is done in the 'Configure Root Password' dialog, which appears when the network camera is accessed for the first time.

To prevent network eavesdropping, the root password can be set via an encrypted HTTPS connection, which requires an HTTPS certificate (see notes below).

To set the password via a standard HTTP connection, enter it directly in the first dialog shown below.

To set the password via an encrypted HTTPS connection, follow these steps:

- 1. Click the **Create self-signed certificate** button.
- 2. Provide the requested information and click **OK**. The certificate is created and the password can now be set securely. All traffic to and from the network camera is encrypted from this point on.
- 3. Enter a password and then re-enter it to confirm the spelling. Click **OK**. The password has now been configured.

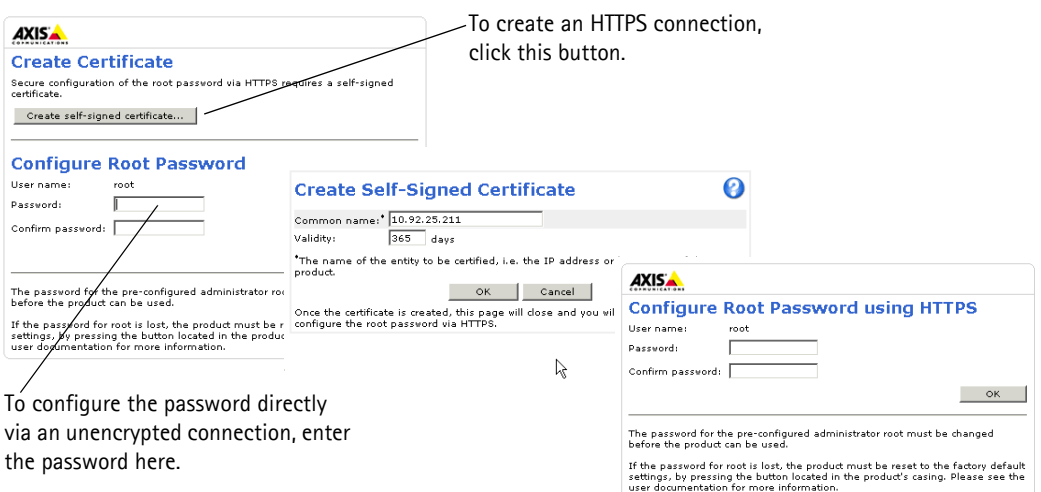

#### **Notes:**

- HTTPS (Hypertext Transfer Protocol over SSL) is a protocol used to encrypt the traffic between web browsers and servers. The HTTPS certificate controls the encrypted exchange of information.
- [The defa](#page-41-1)ult administrator user **root** cannot be deleted.
- If the password for root is lost or forgotten, the network camera must be reset to the factory default settings. See page 42.
- A warning may pop up in the browser due to the fact that the certificate is self-signed and not signed by a Trusted Certificate Authority (CA).

## <span id="page-11-3"></span>**The Live View page**

<span id="page-11-2"></span>How you customize the **Live View** page determines which buttons are visible. Not all the buttons described below will show up unless configured to do so.

#### **General controls**

## Stream profile Motion JPEG V Motion JPEG<br>Motion JPEG<br>H.264<br>Quality H. 264<br>Quality<br>Balanced<br>Bandwidth<br>Mobile

The Stre[am Profile drop-down list all](#page-17-2)ows you to select a customized or pre-programmed stream profile on the **Live View** page. Stream profiles are configured under **Video & Audio > Stream Profiles**, see *Stream Profiles*, on page 18 for more information.

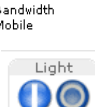

**Light (Active/Inactive)** - The built-in light can be controlled directly from the **Live View** page. The three options are Pulse, Active[/Inactive and a Slide](#page-21-1)r. Select **Active/Inactive** to display a button for each action: **Activate** and **Inactivate**. The light button is configured under **Live View Config** > **Layout**. For more information see *Layout,* on page 22.

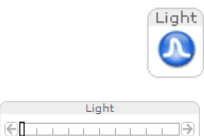

**Light (Pulse)** - Select Pulse to display one button that activates the port with the defined Activate and Inactivate actions for the defined period.

Audio clip  $\sqrt{2}$ **VO** 

O

**Light (Slider)** - Use this slider to adjust the brightness of the camera's white LED.

<span id="page-11-1"></span>**Audio clip** - Audio clips can be played when an event occurs or manually from the **Live View** page.

The **Snapshot** button saves a snapshot of the video image on display. Right-click on the video image Snanshot to save it in JPEG format on your computer. This button is primarily intended for use when the AMC viewer toolbar is not available.

#### <span id="page-11-0"></span>**AXIS Media Control (AMC) toolbar**

#### **[AMC gener](#page-14-2)al controls**

The AMC viewer toolbar (AXIS Media Control) is available in Microsoft Internet Explorer only. See *AXIS Media Control (AMC),*  on page 15 for more information. AMC displays the following buttons:

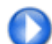

The **Play** button connects to the Axis product and starts playing a media stream.

The **Stop** button stops the video stream being played.

The **Snapshot** button takes a snapshot of the current image. The location where the image is saved can be specified using the AXIS Media Control (AMC).

Click the **View Full Screen** button and the video image will fill the entire screen. Press **Esc** (Escape) on the computer keyboard to ca[ncel full screen view.](#page-11-0)

The **Record** button is used to record the current video stream. The location where the recording is saved can be specified using the AXIS Media Control (AMC) toolbar.

#### **AMC audio controls (AXIS M1031-W/AXIS M1054)**

AMC audio controls monitor the client computer's speaker output. These controls are only available when audio is enabled.

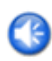

Click the **Speaker** Button to switch the sound off and on to your computer's speaker.

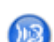

If you have set your network camera to half-duplex mode and the half-duplex **Listen** button appears first in the **Live View** page of your Axis network camera, you are only able to receive audio from an external camera microphone. To be able to send audio, click this button. See note below.

If you have set your network camera to half-duplex mode and the half-duplex **Talk** button appears in the **Live View** page of your Axis network camera if you push to talk, and you are only able to send audio to your Axis network camera. To be able to receive audio, click this button.

Click the Microphone button to switch the sound off and on to your computer's microphone.

In **Simplex - Network Camera speaker only** mode, you can click this button to stop sending audio to the network camera. See note below.

Use this slider to control the volume of the speakers and the microphone.

**Note:**

In **Simplex – speaker only** or **microphone only** mode, you can use either the Microphone button or the half-duplex Talk button to stop sending audio to the network camera. To send audio, both buttons must be enabled.

## <span id="page-13-2"></span><span id="page-13-0"></span>**Video Streams**

The network camera provides several image and video stream formats. Your requirements and the properties of your network will determine the type you use.

The **Live View** page in the network camera provides access to H.264, Motion JPEG, and MPEG-4 video streams, and to the list of available stream profiles. Other applications and clients can also access these video streams/images directly, without going via the **Live View** page.

#### **Note:**

AXIS M1054 does not support MPEG-4.

## <span id="page-13-1"></span>**How to stream MPEG-4/H.264**

This video compression standard makes good use of bandwidth, and can provide high quality video streams at less than 1 Mbit/s.

Your viewing requirements and the properties of your network will determine which combination of protocols and methods to use. The available options in AMC are:

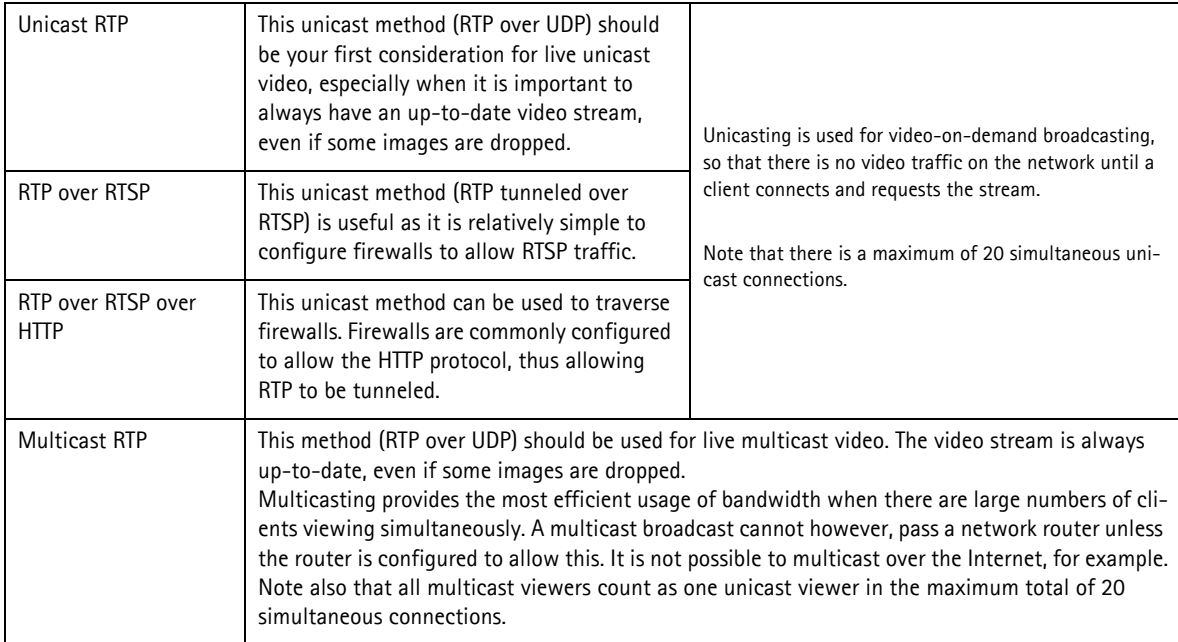

AMC negotiates with the camera to determine the transport protocol to use in the order listed above. This order can be changed and the options disabled, to suit specific requirements.

#### **Important!**

H.264, MPEG-4, and AAC are licensed technologies. The network camera includes one H.264 viewing client license; and one MPEG-4 (AXIS M1054 excepted) viewing client license, and one audio client license (AXIS M1031-W and AXIS M1054 only). Installing additional unlicensed copies of the clients is prohibited. To purchase additional licenses, contact your Axis reseller.

## <span id="page-14-2"></span>**AXIS Media Control (AMC)**

AXIS Media Control (AMC) in Microsoft Internet Explorer in Windows is the recommended method of accessing live video from the network camera.

The AMC control panel can be used to configure various video and audio settings. Please see the readme file included in the tool for more information.

The AMC control panel is automatically installed on first use, after which it can be configured. Open the AMC Control Panel from:

- Windows Control Panel (from the Start menu)
- Alternatively, right-click the video image in Internet Explorer and click **Settings** to access the AMC window.

#### **Note:**

AXIS M1011 and AXIS M1011-W do not support audio. AXIS M1054 does not support MPEG-4.

## <span id="page-14-3"></span><span id="page-14-0"></span>**Motion JPEG**

This format uses standard JPEG still images for the video stream. These images are then displayed and updated at a rate sufficient to create a stream that shows constantly updated motion.

The Motion JPEG stream uses considerable amounts of bandwidth, but provides excellent image quality and access to every image contained in the stream. The recommended method of accessing Motion JPEG live video from the network camera is to use the AXIS Media Control (AMC) in Microsoft Internet Explorer in Windows.

## <span id="page-14-1"></span>**Alternative methods of accessing the video stream**

You can also access video/images from the network camera in the following ways:

- Motion JPEG server push (if supported by the client, Firefox, for example). This option maintains an open HTTP connection to the browser and sends data as and when required, for as long as required.
- Still JPEG images in a browser. Enter the path  $-$  http:// $\langle i \rho \rangle$ /axis-cgi/jpg/image.cgi
- Windows Media Player. This requires AMC and the MPEG-4/H.264 viewing client to be installed. The paths that can be used are listed below in the order of preference:
	- Unicast via RTP: axrtpu://<ip>/axis-media/media.amp
	- Unicast via RTSP: axrtsp://<ip>/axis-media/media.amp
	- Unicast via RTSP, tunneled via HTTP: axrtsphttp://<ip>/axis-media/media.amp
	- Multicast: axrtpm://<ip>/axis-media/media.amp
- To access the video stream from QuickTime™ the following paths can be used:
	- rtsp://<ip>/axis-media/media.amp
	- rtsp://<ip>/axis-media/media.3gp

#### **Notes:**

- The network camera supports QuickTime 6.5.1 and later.
- QuickTime adds latency to the video and audio stream (up to 3 seconds).
- It may be possible to use other players to view the MPEG-4/H.264 stream using the paths above, although Axis does not guarantee this.
- $\bullet$  <ip> = IP address

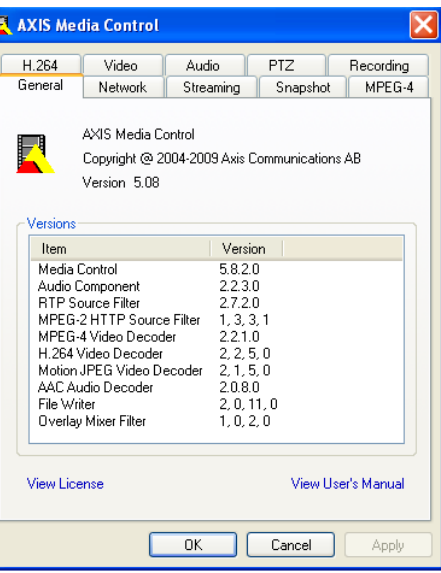

## <span id="page-15-6"></span><span id="page-15-0"></span>**Video & Audio Settings**

<span id="page-15-5"></span><span id="page-15-2"></span>This section describes how to configure the camera, and is intended for product Administrators**,** who have unrestricted access to all settings; and Operators, who have access to the settings for Basic Setup, Video & Audio and Events.

You can configure the camera by clicking Setup in the top right-hand corner of the Live View page. Click **@** on this page to access the online help that explains the configuration menus.

<span id="page-15-4"></span><span id="page-15-1"></span>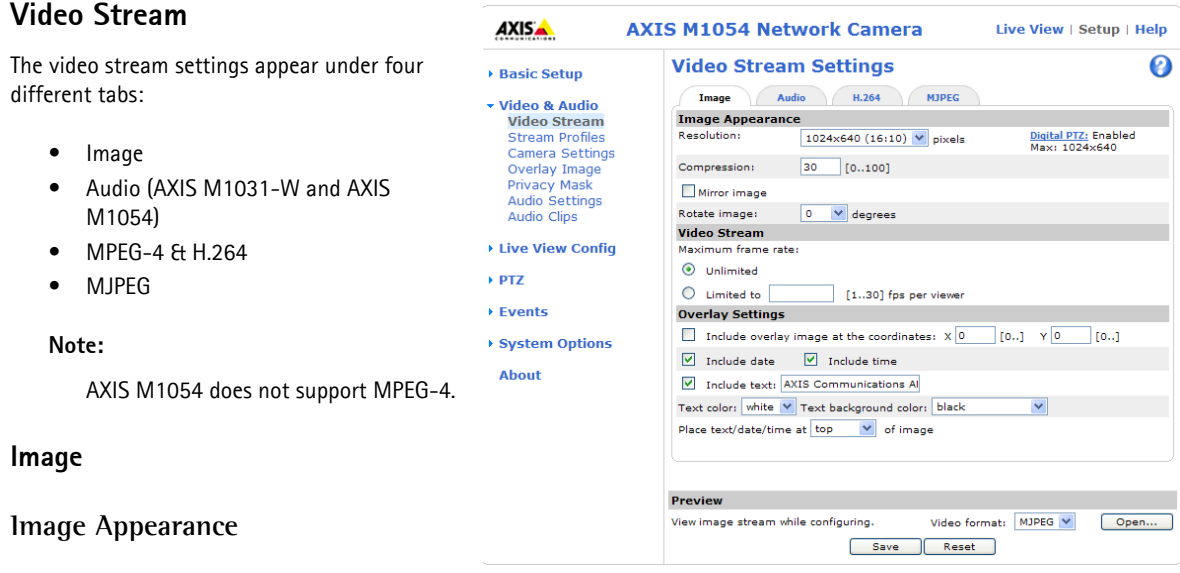

Use these settings to modify the image resolution and compression. Setting the compression level affects the image quality and the amount of bandwidth required; the lower the compression, the higher the image quality with higher bandwidth requirements.

**Mirroring (AXIS M1054 and AXIS M1031-W only) -** Mirroring is the horizontal flipping of an image, that gives you another image perspective. This is a useful function when you need a direct view of the image, for example, in ATMs and door phones. Define mirroring settings before defining parameters for privacy masks and motion detection.

**Rotate image -** The image can be rotated by selecting one of the available values.

See the online help  $\bullet$  for more information.

## **Video Stream**

<span id="page-15-3"></span>To avoid bandwidth problems on the network, the **frame rate** allowed to each viewer can be limited. Select the **Unlimited** radio button option to allow the highest available frame rate; or select the **Limited to** radio button option and enter a value (1-30) fps in the field.

## **Overlay Settings**

Use these settings to include text, date, and time as overlay. Click  $\bullet$  for information on available options.

## **Preview**

For a preview of the image before saving the adjusted settings, select the **Video Format** and click **Open...**. When satisfied with the settings, click **Save**.

## **Audio (AXIS M1031-W and AXIS M1054)**

Check the **Enable Audio** option to enable audio.

Configuration settings from **Video [&](#page-19-0)** 

**Audio > Audio Settings** are displayed

under **Current Audio Settings**. See *Audio Settings (AXIS M1031-W and AXIS M1054),* on page 20 for more information on the audio settings.

## <span id="page-16-1"></span>**H.264 & MPEG-4**

## **GOV Settings**

<span id="page-16-0"></span>The GOV structure describes the composition of the video stream. Setting the GOV-length to a higher value saves considerably on bandwidth but may have an adverse effect on image quality.

## **Bit Rate Control**

The bit rate can be set as **Variable Bit Rate** (VBR) or **Constant Bit Rate** (CBR).

VBR adjusts the bit rate according to the image complexity, using more bandwidth for increased activity in the image, and less for lower activity.

CBR allows you to set a fixed **Target bit rate** that consumes a predictable amount of bandwidth. As the bit rate would usually need to increase for increased image activity, but in this case cannot, the frame rate and image quality are affected negatively. To partly compensate for this, it is possible to prioritize either the frame rate or the image quality whenever the bit rate needs to be increased. Not setting a priority means the frame rate and image quality are equally affected.

#### **Notes:**

- AXIS M1054 does not support MPEG-4.
- To determine a reasonable bit rate, go to **Setup > Video & Audio > Video Stream > Image**, check the **Include** checkbox and enter the code **#b** in the **Include text**: field. The current bit rate will display as a text overlay on the **Live View** page.
- To view the image stream while configuring the GOV settings and Bit rate control, select **Open...** under **Preview.**

#### **Preview**

To view the image while configuring the settings and check how many pixels are used in an area of the image, choose a **Video format** and click **Open**.

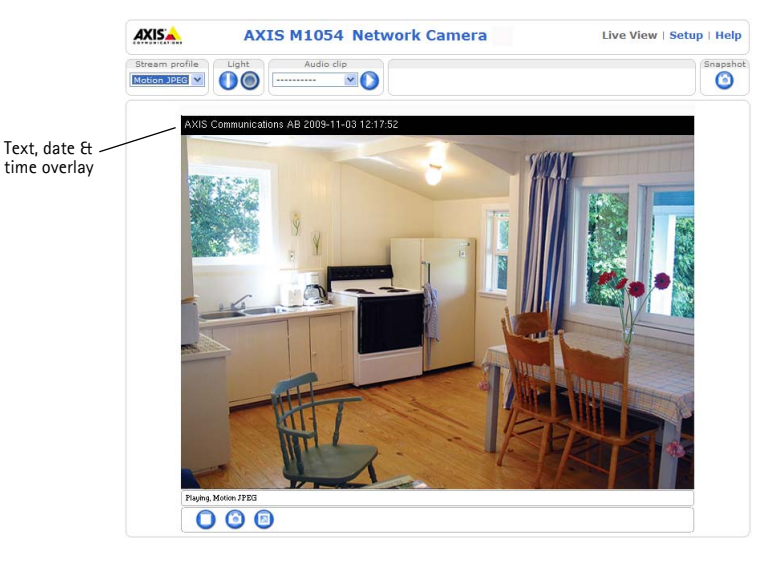

**Pixel Counter** - The pixel counter is useful in situations where there is a requirement that the image is a certain size, for example face recognition.

To set the size of the rectangle enter the number of pixels in the **Width** and **Height** fields and click **Apply**. Check **Show pixel counter** to enable the box in the image.

## **MJPEG**

Sometimes the image size is large due to low light or complex scenery. Adjusting the maximum frame size helps to control the bandwidth and storage used by the Motion JPEG video stream in these situations. Defining the frame size as **Default** provides consistently good image quality at the expense of increased bandwidth and storage usage during low light. Limiting the frame size optimizes bandwidth and storage usage, but may give poor image quality. To prevent increased bandwidth and storage usage, the maximum frame size can be limited.

## <span id="page-17-2"></span><span id="page-17-0"></span>**Stream Profiles**

There are four pre-programmed stream profiles available for quick set-up. These settings can be adjusted and new customized profiles can be created. Each profile has a descriptive name, describing its usage and/or purpose. The profiles can be accessed from the **Live View** page.

The Stream Profile List shows all the stream profiles currently configured along with a description and the type of video encoding.

- To add a new stream profile, click **Add** to bring up the **Stream Profile Settings** dialog.
- Choose a descriptive name and enter a description for your profile.
- Choose the form of **Video encoding** you wish to use from the drop-down list: **H.264** - Also known as MPEG-4 Part 10. This is the new generation compression standard for digital video. This function offers higher video resolution than Motion JPEG or MPEG-4 at the same bit rate and bandwidth, or the same quality video at a lower bit rate. **MPEG-4 part 2** - A video compression standard for digital video. **Motion JPEG** - Delivers a high quality video stream, from which individual images can be extracted and saved.
- **Copy** an existing stream profile to your system and rename the copy.
- **Modify** an existing stream profile based on the light situation and motion to be captured by your camera. See Stream Profile Settings for more information.
- Highlight the stream profile you wish to remove, then click **Remove** to remove it from the list.

#### **Note:**

AXIS M1054 does not support MPEG-4.

## <span id="page-17-3"></span><span id="page-17-1"></span>**Camera Settings**

This page provides access to the advanced image settings for the AXIS M10 Series.

#### **Image Appearance**

**Color level -** Select an appropriate level by entering a value in the range 0-100. Lower values mean less color saturation, whilst the value 100 gives maximum color saturation.

**Brightness -** The image brightness can be adjusted in the range 0-100, where a higher value produces a brighter image.

**Sharpness -** Controls the amount of sharpening applied to the image. A sharper image might increase image noise especially in low light conditions. A lower setting reduces image noise, but the image would be less sharp.

**Contrast -** Adjust the image's contrast by raising or lowering the value in this field.

## **White balance**

This is used to compensate for the different colors present in different light sources, to make the colors in the image appear the same. The AXIS M10 Series can be set to automatically identify the light source and compensate for its color. Alternatively, the type of light source can be manually selected from the drop-down list. Please see the online help files for a description of each available setting.

#### <span id="page-18-2"></span>**Exposure Settings**

Configure the exposure settings to suit the image quality requirements in relation to lighting, frame rate and bandwidth considerations.

**Exposure value -** Adjust the slider in the bar to fine-tune the exposure.

**Exposure control -** This setting is used to remove 50/60 Hz flicker.

**Enable Backlight compensation -** When there is a bright spot of light in the image use this option to exclude that spot from the exposure calculation.

**Exposure zones -** This setting determines which part of the image is used to calculate the exposure. The **Auto** setting can be used in most situations, but for particular requirements, select **Defined** and click the **Edit** button to open the **Exposure Windows** dialog to custom define the exposure zone.

**Exposure priority -** This defines the balance between image quality and the frame rate. When Motion is prioritized, motion blur is minimized, but the image quality may be reduced with a higher frame rate. A prioritized **Low noise** will provide better image quality with a lower frame rate.

Click  $\bullet$  for more information.

#### **View Image Settings**

Click **Save** to save the changes and click **View** to view the video stream with the current configuration.

## <span id="page-18-3"></span><span id="page-18-0"></span>**Overlay Image**

An overlay image is a static image superimposed over the video image. An overlay can be used to provide extra information, or to mask a part of the video image.

To use an overlay image in the AXIS M10 Series Network Camera, it must be selected from the drop-down list of available images. The overlay (a logo, for example) is then displayed in the video image.

To use your own image, first upload it to the network camera. To upload enter the name of the file in the field provided, or click the **Browse** button, locate and click the **Upload** button.

## <span id="page-18-4"></span><span id="page-18-1"></span>**Privacy mask**

Privacy masks are up to three configurable areas of solid color that allow concealment of parts of the image that are not to be viewable. Privacy masks cannot be bypassed via the VAPIX® Application Programming Interface (API).

The **Privacy Mask List** shows all the masks that are currently configured in the AXIS M10 Series and indicates if they are enabled.

To define a new mask:

- 1. Click **Add.** A rectangle appears on the image.
- 1. Place the rectangle over the desired area to conceal.
- 2. To resize, click and pull the bottom right-hand corner.
- 3. Choose a color, black, white, gray or red for the box from the **Privacy mask color** drop-down list.

4. Enter a descriptive name in the **Mask name** field.

5. Click **Save**.

<span id="page-19-1"></span>To edit a privacy mask, select it and reshape, move or change color as needed.

<span id="page-19-0"></span>For more information refer to the online Help  $\bigcirc$ .

## **Audio Settings (AXIS M1031-W and AXIS M1054)**

This section describes how to configure the basic audio settings for the AXIS M1031-W/AXIS M1054 network camera.

The audio functionality is enabled under **Video & Audio > Video Stream > Audio.**

### <span id="page-19-5"></span>**Audio Channels**

**Audio mode** - **Full duplex** provides simultaneous two-way audio. Transmit and receive audio (talk and listen) at the same time.

#### **Note:**

<span id="page-19-2"></span>The AXIS M1031-W/AXIS M1054 does not support echo cancelling; using the full duplex mode may cause audio feedback.

The **Half-duplex** mode transmits and receives audio in both directions, but only in one direction at a time. To speak, press and hold the button (check that the microphone is not muted). To receive audio, release the button.

#### **Note:**

<span id="page-19-6"></span>The push-to-talk button is configured from AMC (see *AXIS Media Control (AMC),* on page 15). It is possible to configure the push-to-talk button so that it toggles between the speaking and listening modes.

With the **Simplex - Network Camera speaker only** option, the speaker connected to the camera plays audio, but no audio is transmitted from the camera to other web clients. This could be used to provide spoken instructions to a person seen in the camera. This mode requires you to use the push-to-talk button.

**Simplex - Network Camera microphone only** mode - transmits audio only from the network camera to web clients. It does not receive audio from other web clients. This can be used in remote monitoring, and web attractions, to provide live audio and video of a monitored situation.

<span id="page-19-3"></span>When using Half-duplex, the **Send the sound from the active client to all other clients** option transmits the audio signal from the client that is talking to other clients.

#### **Audio Input**

If the sound input is too low or too high, adjust the input gain for the network camera's built-in microphone.

Select the desired audio **Encoding** format, AAC, G711, G726.

If AAC is selected, select the required **Sample rate** (number of times per second the sound is sampled). The higher the sample rate, the better the audio quality and the greater the bandwidth required.

Depending on the selected encoding, set the desired audio quality (**Bit rate**). These settings affect the available bandwidth and the required audio quality.

<span id="page-19-4"></span>The network camera can be set to trigger an event if the incoming sound level rises above, falls below, or passes the set value in either direction. The **Alarm level** is set between 0-100%.

#### **Audio Output**

If the sound from the speaker is too low or too high, adjust the **output gain** for the camera's speaker.

When satisfied with the settings, click **Save**, or click **Reset** to revert to previously saved settings.

#### **Note:**

To receive synchronized video in H.264/MPEG-4 and audio, it is recommended that the time settings in the camera and client computer are synchronized with an NTP Server. This is enabled in the camera under **System Options > Date** 

**& Time**. Please refer to the help pages **O** for more information.

## <span id="page-20-1"></span><span id="page-20-0"></span>**Audio Clips (AXIS M1031-W/AXIS M1054)**

The AXIS M1031-W/AXIS M1054 can play audio clips. Audio clips are created either by recording sound using the camera's microphone or by uploading a sound file to the camera. Audio clips can be played when an event occurs or manually from the **Live View** page.

## **Add a new audio clip**

New audio clips can be recorded or uploaded to the network camera. Click the **Add...** button. The **Record**, **Upload** and **Location** options appear.

To record a new clip using the camera's microphone:

- 1. Select the **Record** radio button.
- 2. Enter a descriptive name in the **Name** field.
- 3. Enter the number of seconds to record for.
- 4. If the recording should not start at once upon clicking the **Record** button, enter the number of seconds to wait before recording commences.
- 5. Click **Record...**.

To upload a file from a local hard drive or network disk, select the **Upload** radio button option. Click the **Browse** button, Navigate to the desired file and click **Upload...**.

To specify a clip location, select the **Location** radio button and enter the name and the location in the respective fields. Click **Add clip**.

Audio clips allowed for uploading are .au files with G711/CCITT u-law encoding in 8000 Hz or 16000 Hz sample rate.

For more information refer to the online help  $\bullet$ .

# <span id="page-21-2"></span>**Live View Configuration**

## <span id="page-21-1"></span><span id="page-21-0"></span>**Layout**

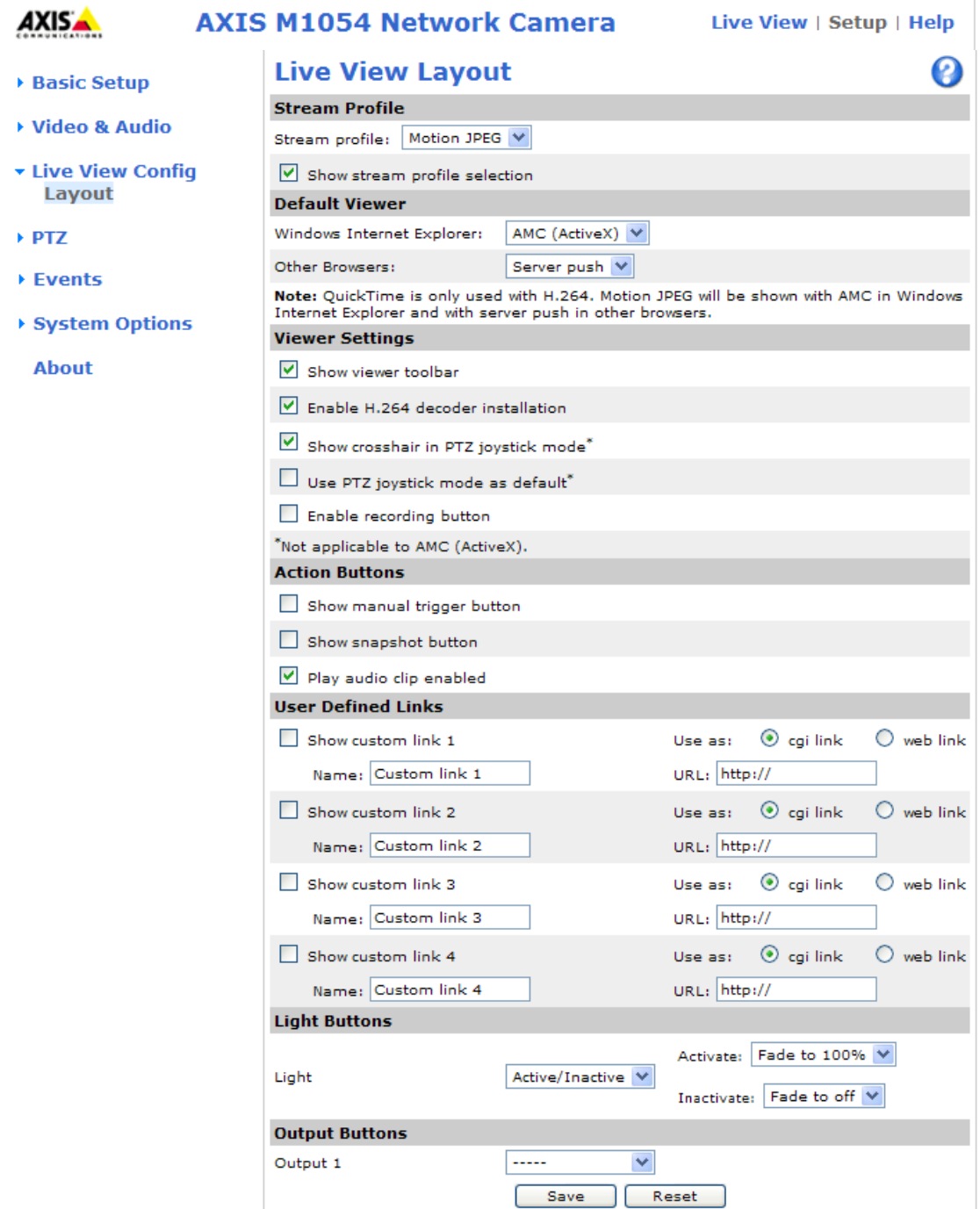

## **Stream Profile**

From the **Stream Profile** drop-down list, select the stream profile to be used for the **Live View** page. Listed are the standard stream profiles as well as the ones created under Video & Audio > Stream Profiles. See the online help files @ on this page for more information.

## <span id="page-22-2"></span>**Default Viewer**

From the drop-down lists, select the default method for viewing video images for your browser. The camera attempts to show the video images in the selected video format and viewer. If this is not possible, the camera overrides the settings and selects the best available combination.

<span id="page-22-3"></span>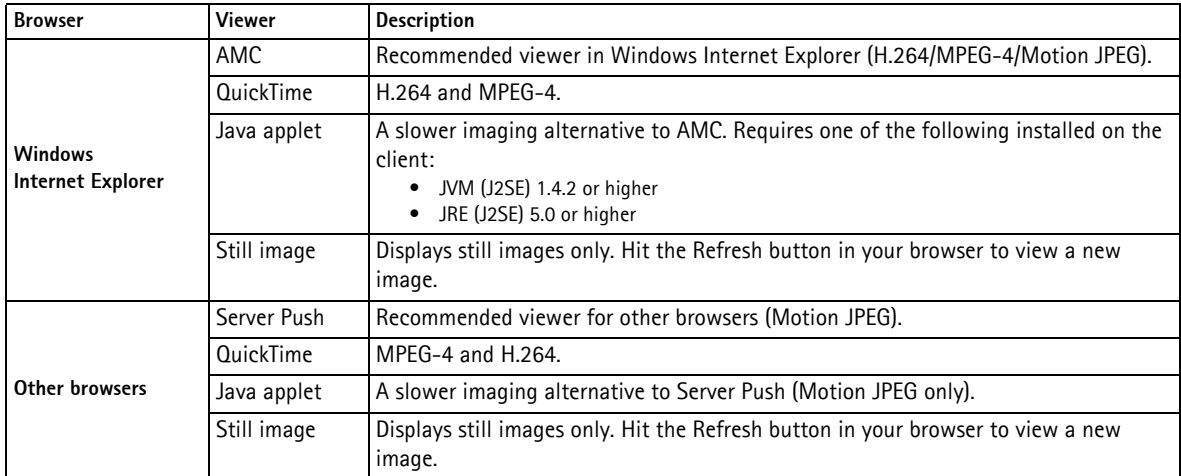

## **Viewer Settings**

<span id="page-22-0"></span>Check the **Show viewer toolbar** box to display the AXIS Media Control (AMC) or the QuickTime viewer toolbar under the video image in your browser.

The administrator can disable the installation of the H.264, MPEG-4, and AAC (AXIS M1031-W/AXIS M1054) decoders included with AMC. This is used to prevent the installation of unlicensed copies. Further decoder licenses can be purchased from your Axis dealer.

The **Show crosshair in PTZ joystick mode** shows up a cross that indicates the center of the image when viewing the video stream in PTZ joystick mode (AXIS M1054 Only).

You can set the PTZ mode to joystick. Check the **Use PTZ joystick mode as default option**. (AXIS M1054 Only).

<span id="page-22-1"></span>Check the **Enable recording button** to enable recording from the **Live View** page.

## **Action Buttons**

The **Show manual trigger button** can be used to manually trigger and stop an event from the **Live View** page.

Check the **Show snapshot button** to save a snapshot from the video stream. This button is mainly intended for use with browsers other than Internet Explorer, or when not using AXIS Media Control (AMC) to view the video stream. AMC f[or](#page-20-0)  [Internet Explorer provides its own snapshot butt](#page-20-0)on.

**Play audio clip enabled** allows the user to pick an audio clip from a drop-down list and play it from the camera. See *Audio Clips (AXIS M1031-W/AXIS M1054),* on page 21.

## **AXIS M10 Series - Video & Audio Settings**

## **User-defined Links**

User-defined links can be CGI links or web links. Once configured, the link(s) appear on the **Live View** page.

To set up a web link, select the **Use as web link** radio button, enter a descriptive name and enter the URL in the provided field. Click **Save** and the link appears in the **Live View** page.

User defined CGI links can be used to issue VAPIX API requests.

For more information on the VAPIX Application Programming Interface (API), see the Support/Network Video/Developer pages on the Axis Web site at http://www.axis.com

Please use the online help files  $\bullet$  for more information.

## **Light Buttons (AXIS M1031-W and AXIS M1054 only)**

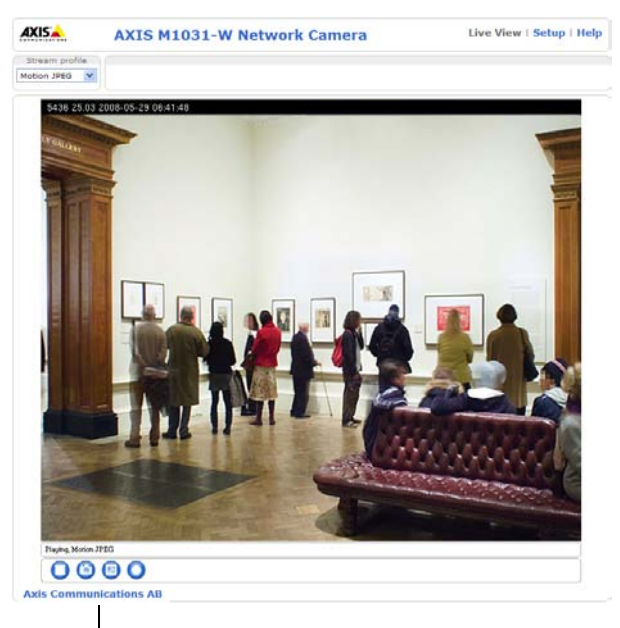

User-defined Link

The network camera's light can be controlled directly from the **Live View** page, by enabling the display of light buttons.

To enable, select the type of control to use for the light. This can be set as Pulse, where clicking the single button activates the port with the defined Activate and Inactivate actions for the defined period, or as Active/Inactive, which displays 2 buttons, one for each action. The selected type automatically displays the correct button(s) on the **Live View** page.

The pulse time can be set as short as 1/100 second, and as long as 60 seconds.

For advanced users it is also possible to specify a custom Activate and Inactivate command sequence, using Plain config.

#### **Note:**

The white LED is not for continuous use.

## **Output Buttons**

An output on the AXIS M1054 Network Camera can be controlled directly from the **Live View** page, by enabling the display of output buttons.

To enable these buttons, select the type of control to use for the port. This can be set as Pulse, where clicking the single button activates the port for the defined period, or as Active/Inactive, which displays two buttons, one for each action. The correct button(s) are automatically displayed in the **Live View** page.

The pulse time can be set as short as 1/100 second, and as long as 60 seconds.

## <span id="page-24-2"></span><span id="page-24-0"></span>**PTZ (AXIS M1054 only)**

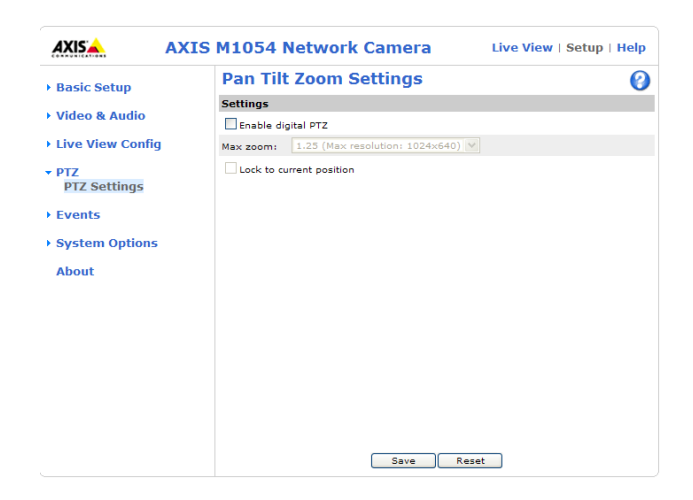

**Enable digital PTZ** - Check this box and click **Save** to enable digital pan/tilt/zoom and PTZ controls in Live View.

**Max zoom** - Set the maximum possible zoom rate in Live View. Note that by increasing the maximum zoom rate you will be decreasing the maximum possible resolution in the Live View Image. See Video &Audio > Video Stream Settings > Image.

**Lock to current position** - This option disables PTZ in the Live View. Click in the image or use the Pan/Tilt/Zoom controls to navigate the view to the desired area. Select the **Lock to current position** box option.

## <span id="page-24-1"></span>**Preset Positions**

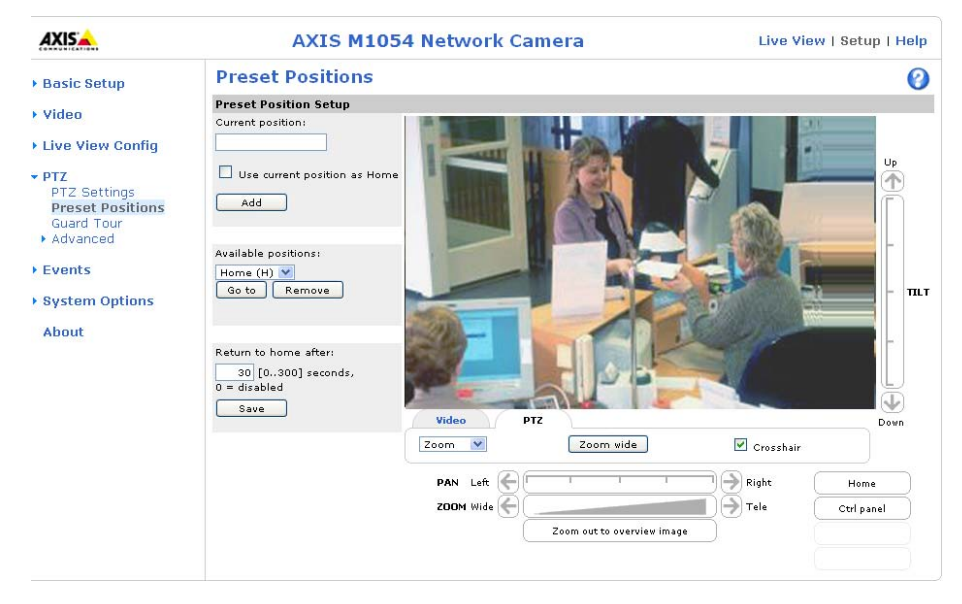

#### **Creating a new preset position**

A preset position is a pre-defined camera view that can quickly and easily be viewed, simply by selecting the preset's name. Using the Pan, Tilt and Zoom (PTZ) controls, move the camera view to the required position. When satisfied with the camera view, enter a descriptive name for the position in the **Current position** field.

Select the **Use current position as Home** box option and click Add. This camera position is then saved as a preset position in the camera. The position can be assumed at any time, by selecting it from the drop-down list of available positions. Presets can be selected in Live View, from events, from the Guard Tour and in Sequence mode.

#### **Deleting a Preset Position**

From the **Available positions** drop-down list, select the preset name to delete. Click Remove.

#### **Use Current Position as Home**

Selecting this box option will save this preset as the Home position, which is then readily accessible by clicking on the **Home** button in both the **Preset Position Setup** window and the **Live View** window. The position's name will also have (H) added to the end of it.

#### **Return to home after**

This setting is used to return the camera to the home position after a set time of viewing a preset position. The interval is configurable from 0 seconds (i.e. disabled) to 300 seconds.

## <span id="page-25-0"></span>**Guard Tour**

A Guard Tour displays the video streams from different preset positions, one-by-one, in a pre-determined order or at random, and for configurable time periods. Once the preset position has been set, and added to the guard tour, you can decide the viewing time in seconds or minutes in the Guard Tour Setup window. You can also decide the order in which you will view these presets, or you can choose a Random view order in this same window.

## <span id="page-25-1"></span>**Advanced**

The Control Settings enable managing the different controls provided for PTZ.

The **Panel Shortcut Command Buttons** are controls for creating and saving Panel Shortcut Command Buttons. The buttons are displayed in the PTZ Panel, which can be viewed in the **Live View** page by clicking the **Ctrl panel** button.

See the online help files  $\bullet$  on this page for more information.

## <span id="page-26-6"></span><span id="page-26-5"></span><span id="page-26-0"></span>**Event Configuration**

An **event** or **Event Type** in the camera triggers certain actions when activated. An event type is a set of parameters that defines these actions. A common event type is an alarm that causes the camera to upload images. Many event types use an **Event Server** to receive uploaded images.

This section describes how to configure the camera to perform certain actions when events occur.

## **Definitions**

<span id="page-26-11"></span><span id="page-26-9"></span><span id="page-26-3"></span>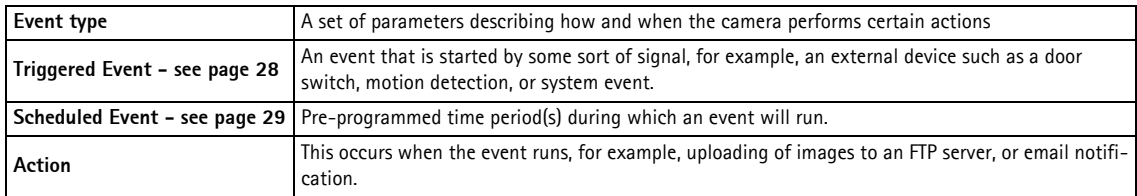

## <span id="page-26-4"></span><span id="page-26-1"></span>**Event Servers**

Event Servers are used to receive uploaded image files and/or notification messages. To set up Event Server connections in your camera, go to **Setup > Event Configuration > Event Servers** and enter the required information for the required server type.

<span id="page-26-10"></span><span id="page-26-8"></span><span id="page-26-7"></span>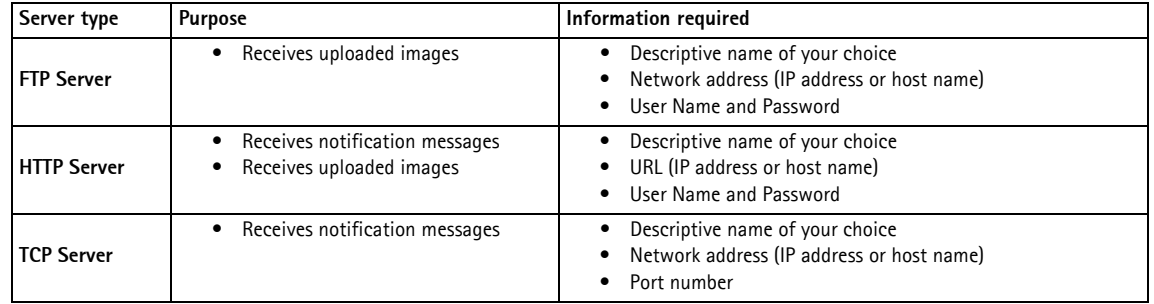

For details on each setting, see the online help  $\bullet$  available from each web page.

<span id="page-26-2"></span>When the setup is complete, the connection can be tested by clicking the **Test** button (the connection test takes approximately 10 seconds).

## **Event Types**

An **Event Type** describes how and when the camera performs certain actions.

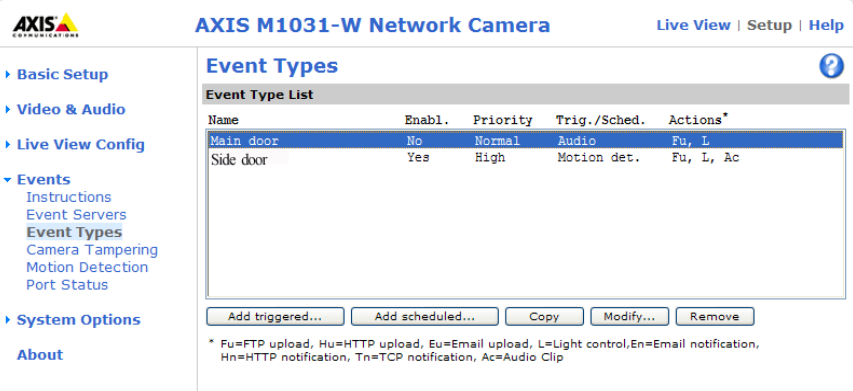

**Example:** If somebody passes in front of a camera and an event has been configured to detect and respond to motion, the camera can record and save images to an FTP server, and can send a notification e-mail to an e-mail address. Images can be sent as e-mail attachments.

## **Triggered Event**

A triggered event could be activated by:

- <span id="page-27-1"></span>• The PIR Sensor is activated by movement (AXIS M1031-W and AXIS M1054)
- A manually activated action, such as from an action button in the web interface
- Detected movement in a configured motion detection window
- Sound at a certain decibel level (AXIS M1031-W and AXIS M1054)
- On restart (reboot), after power loss
- A change in temperature (AXIS M1031-W only)
- Camera tampering
- Input ports (AXIS M1054)

## <span id="page-27-0"></span>**How to set up a triggered event**

The following example describes how to set up the camera to upload images when the main door is opened.

- 1. Click **Add triggered...** on the **Event Types** page. The **Triggered Event Type Setup** page appears.
- 2. Enter a descriptive **Name** for the event, such as Main door open.
- 3. Set the **Priority** High, Normal or Low (see the online help).
- 4. Set the **Respond to Trigger...** parameters to define when the event is active, for example, after office hours.
- 5. Select the trigger alternative from the **Triggered by...** drop-down list. For example, select the PIR Sensor to detect moving infrared objects in the dark.
- 6. Set the **When Triggered...** parameters, that is, define what the camera will do if the main door is opened upload images to an FTP server or send an e-mail notification.
- 7. Click **OK** to save the event in the Event Types list.

Please see the online help  $\bullet$  for descriptions of each available option.

#### **Note**

<span id="page-27-2"></span>Up to 10 event types can be configured in the camera, and up to three of these can be configured to upload images. File names can be formatted according to specific requirements. See File Naming & Date/Time Formats online help.

## <span id="page-27-3"></span>**Pre-trigger and Post-trigger buffers**

This function is very useful when checking to see what happened immediately before and/or after a trigger, for example, 30 seconds before and/or after a door was opened. Check the **Save stream** checkbox under **Event Types > Add Triggered... >**  When Triggered... to view the options. All uploaded images are JPEG images.

**Include pre-trigger buffer** - images stored internally in the server from the time immediately preceding the trigger. Check the box to enable the pre-trigger buffer, enter the desired length of time and specify the required image frequency.

**Include post-trigger buffer** - contains images from the time immediately after the trigger. Configure as for pre-trigger.

#### **Note**

- Pre-trigger and Post-trigger buffers will be lost if the connection to the event server fails
- The maximum length of the pre-/post-buffer depends on the video image size and selected frame rate
- If the pre- or post-buffer is too large for the camera's internal memory, the frame rate is reduced and no images will be uploaded. If this occurs, an entry is created in the unit's log file

## **AXIS M10 Series - Event Configuration**

<span id="page-28-3"></span>**Continue image upload (unbuffered)** - enables the upload of video images for a fixed length of time. Specify the length of time for the uploaded recording, in seconds, minutes or hours, or for as long as the trigger is active. Finally, set the desired image frequency to the maximum (the maximum available) or to a specified frame rate. The frame rate will be the best possible, but might not be as high as specified, especially if uploading via a slow connection.

## <span id="page-28-1"></span>**Scheduled Event**

A **Scheduled event** can be activated at preset times, in a repeating pattern on selected weekdays.

#### **Configuration example:**

- 1. Click **Add scheduled...** on the **Event Types** page.
- 2. Enter a descriptive **Name** for the event, such as Scheduled e-mail upload.
- 3. Set the **Priority** (High, Normal or Low).
- 4. Set the **Activation Time** parameters (24h clock) for the event start on Sundays at 13.00 with a duration of 12 hours.
- 5. Set the **When Activated...** parameters, (what the camera does at the specified time) for example, send uploaded images to an e-mail address.
- 6. Click **OK** to save the Event in the Event Types list.

<span id="page-28-2"></span><span id="page-28-0"></span>Please see the online help  $\bullet$  for descriptions of each available option.

## **Camera Tampering**

The camera tampering application [generates an alarm whenever the camera is](#page-27-0) repositioned, or when the lens is covered, sprayed, or severely defocused.

First, you must create an event, see *How to set up a triggered event, on page 28*, for the camera to send an alarm when tampering is detected.

#### **Settings**

The **Minimum duration** parameter sets the minimum tampering period, that is, an alarm will not be triggered until this period has elapsed, even if the tampering conditions are otherwise met. This can help prevent false alarms for known conditions that affect the image.

If the camera lens is sprayed or covered so that the camera live view becomes dark, it will not be possible to distinguish this situation from other situations where the same effect is seen, such as when lighting conditions change.

When the **Alarm for dark images** parameter is enabled, alarms are generated for all cases where the lights are either dimmed or turned off, or if the lens is sprayed, covered, or rendered severely out of focus. If not enabled, no alarm will be sent.

After you define these settings, click **Save**.

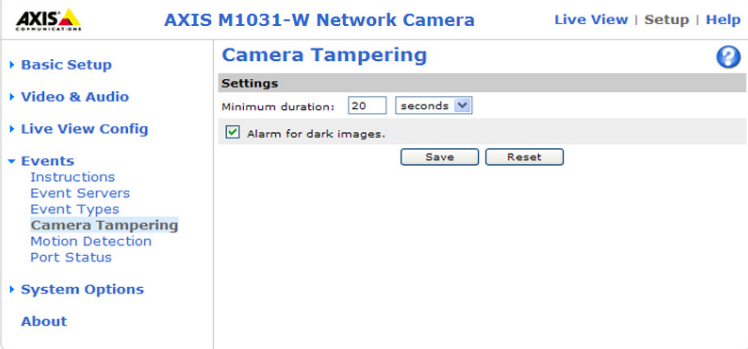

## <span id="page-29-3"></span><span id="page-29-2"></span><span id="page-29-0"></span>**Motion Detection**

The AXIS M10 Series can detect moving objects in its field of vision using video motion detection. The AXIS M1031-W and AXIS M1054 can also detect infrared object motion using the PIR Sensor (see page 31).

## <span id="page-29-1"></span>**Video Motion Detection**

Video motion detection is used to generate an alarm whenever movement occurs (or stops) in the video image. A total of 10 Include and/or Exclude windows can be configured.

- **Included** windows target specific areas within the whole video image
- **Excluded** windows define areas within an Include window that should be ignored (areas outside Include windows [are](#page-27-0)  [automatically ignored\)](#page-27-0)

Once configured, the video motion detection windows appear in the list of available triggers, for triggering events. See *How to set up a triggered event, on page 28*.

#### **Notes:**

- Using the motion detection feature may decrease the camera's overall performance
- Video motion detection may often be falsely triggered by shadows, lamps, etc. Generally, motion detection using the PIR Sensor is more reliable.

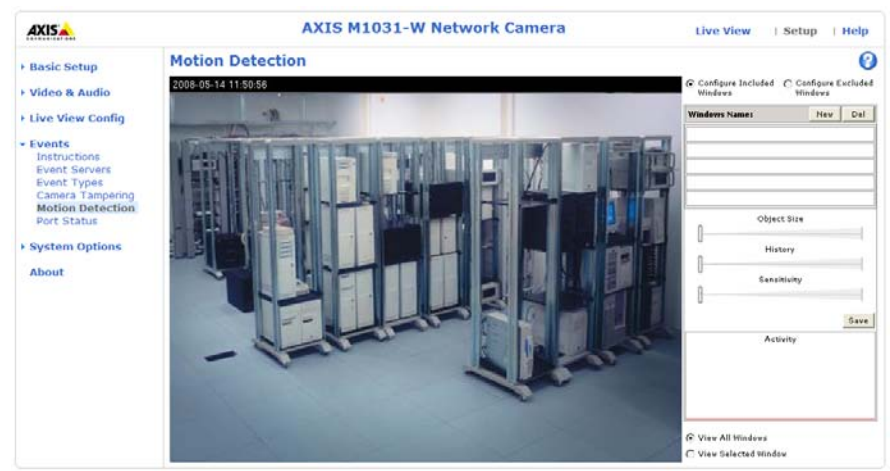

## **Configuring Motion Detection**

- 1. Click **Motion Detection** in the **Event Configuration** menu.
- 2. Select whether you want to configure Include or Exclude windows.
- 3. Click **New** against **Windows Name** and enter a descriptive name in the field below.
- 4. Adjust the size (drag the bottom right-hand corner) and position (click on the text at the top and drag to the desired position) of the active window.
- 5. Adjust the **Object Size**, **History** and **Sensitivity** profile sliders (see table below for details). Any detected motion within an active window is then indicated by red peaks in the **Activity** window (the active window has a red frame).
- 6. Click **Save**.

To exclude parts of the Include window, select the **Exclude** option and position the Exclude window as required, within the Include window.

ground trigger motion detection

a dark back-

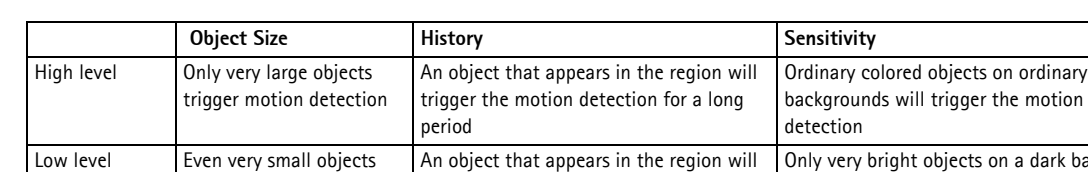

short period

Default value Low High High High High

Please see the online help  $\bullet$  for descriptions of each available option.

trigger motion detection

#### **Examples:**

- Avoid triggering on small objects in the video image by setting the **object size** level too high.
- Use several small Motion Detection windows rather than one large window, if triggers on small movements or objects are desired.

trigger motion detection for only a very

- To reduce the number of triggers if there is a lot of movement during a short period of time, select a high **history** level.
- To only detect flashing light, select low **sensitivity**. In other cases, a high **sensitivity** level is recommended.

#### **PIR Sensor**

The AXIS M1031-W/AXIS M1054 is also able to detect motion using the PIR Sensor. Since the PIR Sensor can detect a moving infrared object such as a person in the dark, it can be used as an intruder alarm when, for example, a thief tries to break into a building at night.

A triggered event using the PIR Sensor can be configured so that when an alarm is activated, the AXIS M1031-W/AXIS M1054 can play an audio clip and flash the LED (see *How to set up a triggered event,* on [page 28\).](#page-26-1)

If a video clip also needs to be uploaded, an e[vent server can be confi](#page-39-2)gured (see *Event Servers,* on page 27).

<span id="page-30-1"></span><span id="page-30-0"></span>To adjust the sensitivity of the PIR Sensor, see *PIR Sensor,* on page 40.

## **Port Status**

This list shows the status for the 2 input ports and 1 output port supported by the AXIS M1054 Network Camera. The ports shown in the list cannot be configured here - this must be done from **System Options** > **Ports & Devices** - this requires administrator access.

## <span id="page-31-5"></span><span id="page-31-0"></span>**System Options**

## <span id="page-31-4"></span><span id="page-31-1"></span>**Security**

## <span id="page-31-6"></span>**Users**

User access control is enabled by default. An administrator can set up other users, by giving these user names and passwords. It is also possible to allow anonymous viewer login, which means that anybody may access the **Live View** page, as described below:

The **user list** displays the authorized users and user groups (levels):

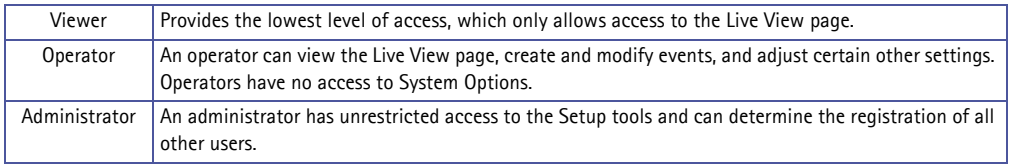

The AXIS M10 Series Network Camera supports different methods of user authentication:

**HTTP Basic Authentication -** This authenticates the user by requesting a user name and a password. The exchange of network credentials is in simple base64 coding and is not encrypted.

**HTTP Digest Authentication -** This method also requests a user name and password, but the exchange of credentials is encrypted, which secures it against eavesdropping.

**HTTP/RTSP Password Settings -** Select the type of password to allow. You may need to allow unencrypted passwords if there are viewing clients that do not support encryption, or if you recently upgraded the firmware and the existing clients do support encryption, but need to log in again, and be configured to use this functionality.

**User Settings -** Check the relevant box to enable **anonymous viewer login -** allows any viewer direct access to the Live View page.

**Enable Basic Setup -** Before using the AXIS M10 Series Network Camera, there are certain settings that should be made, most of which require Administrator access privileges. To quickly access these settings use the Basic Setup in the menu. All settings are also available from the standard setup links in the menu. Basic Setup is enabled by default but can be disabled and removed from the menu.

## <span id="page-31-3"></span>**IP Address Filter**

Enable IP Address Filtering to allow or deny access to the network camera**.** Once enabled, the IP addresses in the list are allowed or denied access according to the selection made in the drop-down list **Allow/Deny the following IP addresses.**

The administrator can add up to 256 IP address entries to the list (a single entry can contain multiple IP addresses).

All other IP addresses not in this list will be allowed or denied access accordingly. In other words, if the addresses in the list are allowed, then all others are denied access, and vice versa.

## <span id="page-31-2"></span>**HTTPS**

The network cameras support encrypted browsing using HTTPS.

A **self-signed certificate** can be used until a Certificate Authority-issued certificate has been obtained. Click the **Create self-signed Certificate** button to install a self-signed certificate. Although self-signed certificates are free and offer some protection, true security is only implemented after the installation of a signed certificate issued by a certificate authority.

A signed certificate can be obtained from an issuing Certificate Authority by clicking the **Create Certificate Request** button. When the signed certificate is returned, click the **Install signed certificate** button to import the certificate. The properties of any certificates or certificate requests currently resident or installed in the camera can also be viewed by clicking the **Properties...** button. The HTTPS Connection Policy must also be set in the drop-down lists to enable HTTPS in the camera.

For more information, please refer to the online help  $\bullet$ .

## **IEEE 802.1X**

IEEE 802.1X is a standard for port-based Network Admission Control providing secure authentication of wired and wireless network devices. IEEE 802.1X is based on EAP (Extensible Authentication Protocol).

To access a network protected by IEEE 802.1X, devices must authenticate themselves. The authentication is performed by a third-party entity called an authentication server, typically a RADIUS server, examples of which are FreeRADIUS and Microsoft Internet Authentication Service.

In Axis implementation, the network device and the authentication server authenticate themselves with the help of digital certificates using EAP-TLS (Extensible Authentication Protocol - Transport Layer Security). The certificates are provided by an Certification Authority (CA). You need:

- a CA certificate to validate the identity of the authentication server
- a CA-signed client certificate and a private key to authenticate the network device.

To allow the network device to access a network protected by IEEE 802.1X:

- 1. Obtain a CA certificate, a client certificate and a client private key (contact your network administrator).
- 2. Go to Setup > System Options > Security > IEEE 802.1X and upload the CA certificate, the client certificate and the client private key.
- 3. Under SETTINGS, select the EAPOL version, provide your EAP identity and private key password.
- 4. Check the box to enable IEEE 802.1X and click Save.

#### **Note:**

- For the authentication to work properly it is important to synchronize the time in the AXIS M1031-W Network Camera with an NTP server.
- It is recommended to use an NTP server for time synchronization. The AXIS M10 Series network camera's clock stops when there is no power. The NTP server will synchronize the time automatically when power is restored.

## **Certificates**

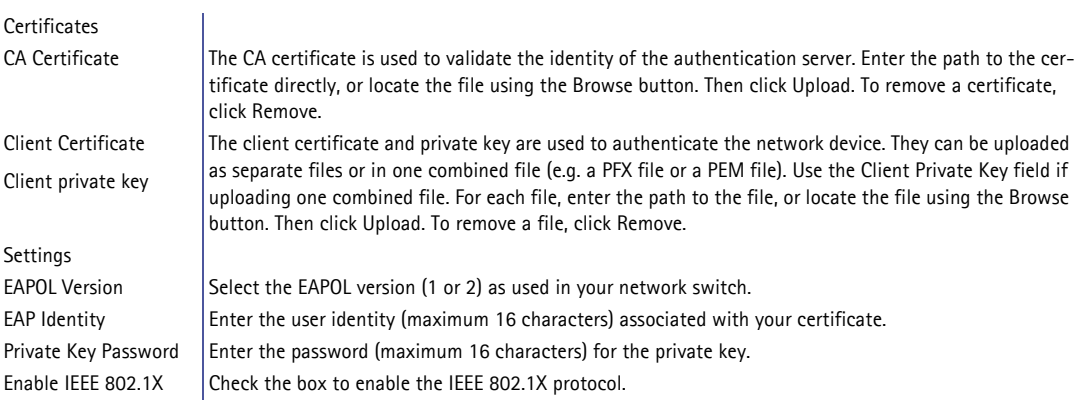

### <span id="page-32-0"></span>**[Audio Support](#page-19-1)**

**Enable audio support -** Allow clients to retrieve audio streams from the AXIS M1031-W/AXIS M1054. See also *Audio Settings (AXIS M1031-W and AXIS M1054),* on page 20 for information on how to configure the audio settings.

**Notes:**

- This parameter will enable/disable audio globally in the camera, even for configured events and profiles with audio.
- Disabling audio support will disable audio clips.

## <span id="page-33-2"></span><span id="page-33-0"></span>**Date & Time**

**Current Server Time -** displays the current date and time (24h clock). The time can be displayed in 12h clock format in the overlay (see below).

<span id="page-33-5"></span>**New Server Time -** select your time zone from the drop-down list. If you want the server clock to automatically adjust for daylight savings time, select the **Automatically adjust for daylight saving time changes**.

From the **Time Mode** section, select the preferred method to use for setting the time:

- <span id="page-33-7"></span><span id="page-33-4"></span>• **Synchronize with computer time** - sets the time from the clock on your computer.
- **Synchronize with NTP Server** the camera will obtain the time from an NTP server on a regular basis. The NTP server's IP address or host name is specified under **Advanced TCP/IP Settings**. Check this option if using IEEE 802.1X.
- **Set manually** this option allows you to manually set the time and date.

**Note:**

- If using a host name for the NTP server, a DNS server must be configured under TCP/IP settings. See Network > Basic TCP/IP Settings below.
- It is recommended to use an NTP server for time synchronization. The AXIS M10 Series network camera's clock stops when there is no power. The NTP server will synchronize the time automatically when power is restored.

**Date & Time Format Used in Images** - specify the formats for the date and time (12h or 24h) displayed in the video streams.

Use the predefined formats or use your own custom date and time formats. See **Advanced File Naming & Date/Time Formats**  in the online help  $\bullet$  for information on how to create your own date and time formats.

## <span id="page-33-3"></span><span id="page-33-1"></span>**Network**

## <span id="page-33-6"></span>**Basic TCP/IP Settings**

The AXIS M10 Series supports both IP version 4 and IP version 6. Both versions may be enabled simultaneously, and at least one version must always be enabled. When using IPv4, the IP address for the camera can be set automatically via DHCP, or a static IP address can be set manually. If IPv6 is enabled, the network cameras receive an IP address according to the configuration in the network router. There are also the option of using the AXIS Internet Dynamic DNS Service. For more information on setting the IP address, please see the online help.

**Network Settings -** Click the **View** button for an overview of the IP configuration of the network camera.

**Network Interface Mode -** The network interface to the AXIS M1011-W/AXIS M1031-W Network Camera can be wired or wireless. Different settings can be used for each network interface, but only one can be used at a time. Check the relevant radio button to decide how the different network interfaces will be selected.

**IPv4 Address Configuration - Ethernet -** These settings are grouped according to the network interface and the version of Internet Protocol (IP). The AXIS M10 Series supports both IP version 4 and IP version 6. Both versions may be enabled simultaneously, and at least one version must always be enabled.

When using IPv4, the IP address for the camera can be set automatically via DHCP, or a static (fixed) IP address can be set manually. If IPv6 is enabled, the camera will receive an IP address according to the configuration in the network router.

There are also options for setting up notification of changes in the IP address, and for using the AXIS Internet Dynamic DNS Service. For more information on setting IP addresses, please see the online help  $\bullet$ .

#### **Notes:**

- DHCP is a protocol for automatic IP address assignment on a network. IP address assignment via DHCP may lead to the situation where the IP address changes and you lose contact with the camera. Configure the options for notification of IP address change (under Services) to receive notification from the camera when the IP address changes.
- Alternatively, if your DHCP server can update a DNS server, you can access the AXIS M10 Series by host name, which is always the same, regardless of the IP address.

**IPv6 Address Configuration - Ethernet -** Check the box to enable IPv6. Other settings for IPv6 are configured in the network router.

**IPv4 Address Configuration - Wireless (AXIS M1011-W/AXIS M1031-W) - It is possible to have a separate** configuration for IPv4 Address - wireless. The configuration is similar as for the Ethernet option.

## **Obtain IP address via DHCP**

Dynamic Host Configuration Protocol (DHCP) is a protocol that lets network administrators centrally manage and automate the assignment of IP addresses on a network. DHCP is enabled by default. Although a DHCP server is mostly used to set an IP address dynamically, it is also possible to use it to set a static, known IP address for a particular MAC address.

#### **Note:**

DHCP should only be enabled if your DHCP server can update a DNS server, which then allows you to access the AXIS M10 Series Network Camera by name (host name). If DHCP is enabled and you cannot access the unit, run AXIS IP Utility to search the network for connected Axis products or reset the network camera to factory default settings and then perform the installation again.

#### **Use the following IP address**

To use a static IP address for the AXIS M10 Series Network Camera, check the radio button and then make the following settings:

- IP address Specify a unique IP address for your network camera. (To check if the IP address you intend to use is available or not, click the Test button)
- Subnet mask Specify the mask for the subnet the network camera is located on
- Default router Specify the IP address of the default router (gateway) used for connecting devices attached to different networks and network segments.

**IPv6 Address Configuration - Wireless (AXIS M1011-W/AXIS M1031-W) -** It is possible to have a separate configuration for IPv6 Address - wireless. The configuration is similar to the Ethernet option.

<span id="page-34-1"></span><span id="page-34-0"></span>**Services - Enable ARP/Ping setting of IP address** - The IP address can be set using the ARP/Ping method, which associates the unit's MAC address with an IP address. Check this box to enable the service. Leave disabled to prevent unintentional resetting of the IP address.

#### **Notes:**

- The ARP/Ping service is automatically disabled two minutes after the unit is started, or as soon as an IP address is set. In order to reset the IP address, the camera must be restarted to activate ARP/Ping for an additional two minutes.
- Pinging the unit is still possible when this service is disabled.

<span id="page-35-1"></span>**Enable AVHS -** AXIS Video Hosting System (AVHS) in conjunction with an AVHS service provides easy and secure Internet access to live and recorded video accessible from any location. [For more information](#page-5-1) and help to find a local AVHS Service Provider please go to www.axis.com. If AVHS is not to be used this option can be disabled.

- **One-click enabled** Press the camera's control button (see *Overview,* on page 6) to connect to an AVHS service over the Internet. Once registered the camera stays connected to the AVHS service. If the camera is not registered within 24 hours after the button is pressed, the camera will disconnect from the AVHS service.
- **Always** The camera will constantly attempt to connect to the AVHS service over the Internet. Once registered the camera will stay connected to the service. This option can be used when the camera is already installed and it is not convenient to use the one-click installation.

**AXIS Internet Dynamic DNS Service** - Use the AXIS Internet Dynamic DNS service to assign a host name for easy access to your network camera (requires Internet access).

Click **Settings...** to register the camera with the Axis Internet Dynamic DNS service, or to modify the existing settings (requires access to the Internet). The domain name currently registered at the Axis Internet Dynamic DNS service for your product can at any time be removed.

For more information, please refer to the online help  $\bullet$ .

## <span id="page-35-2"></span>**Advanced TCP/IP Settings**

<span id="page-35-3"></span>**DNS Configuration -** DNS (Domain Name Service) provides the translation of host names to IP addresses on your network.

**Obtain DNS server address via DHCP** - automatically use the DNS server settings provided by the DHCP server. Click the **View** button to see the current settings.

<span id="page-35-4"></span>**Use the following DNS server address** - enter the desired DNS server by specifying the following:

**Domain name** - enter the domain(s) to search for the host name used by the network cameras. Multiple domains can be separated by semicolons (;). The host name is always the first part of a Fully Qualified Domain Name, for example, **myserver** is the host name in the Fully Qualified Domain Name **myserver.mycompany.com** where mycompany.com is the Domain name.

**DNS servers** - enter the IP addresses of the primary, and secondary DNS servers.

**NTP Configuration - Obtain NTP server address via DHCP** - check this radio button to automatically look up and use the NTP server settings as provided by DHCP. Click the **View** button to see the current settings.

<span id="page-35-5"></span>**Use the following NTP server address -** to create manual settings, check this radio button and enter the host name or IP address of the NTP server.

**Host Name Configuration -** The network cameras can be accessed using a host name, instead of an IP address. The host name is usually the same as the [assigned DNS Name.](#page-31-1)

<span id="page-35-7"></span>For more information, please see *Security,* on page 32.

<span id="page-35-6"></span>**Link-Local IPv4 Address -** This is enabled by default and assigns the network cameras an additional IP address for use with UPnP<sup>IM</sup>. The camera can have both a Link-Local IP and a static/DHCP-supplied IP address at the same time - these will not affect each other.

<span id="page-35-0"></span>**HTTP and HTTPS -** The default HTTP/HTTPS port numbers (80 and 443 respectively) can be changed to any port within the range 1024-65535. This is useful for simple security port mapping, for example.

**NAT traversal (port mapping) for IPv4 -** A broadband router allows devices on a private network (LAN) to share a single connection to the Internet. This is done by forwarding network traffic from the private network to the "outside", that is, the Internet. Security on the private network (LAN) is increased since most broadband routers are pre-configured to stop attempts to access the private network (LAN) from the public network/Internet.

Use **NAT traversal** when your network camera is located on an intranet (LAN) and you wish to make it available from the other (WAN) side of a NAT router. With NAT traversal properly configured, all HTTP traffic to an external HTTP port in the NAT router is forwarded to the camera.

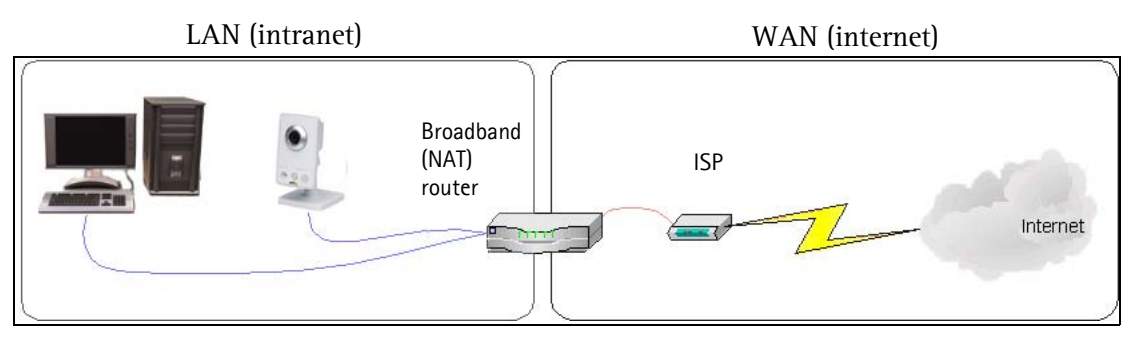

**Notes:**

- For NAT traversal to work, this must be supported by the broadband router.
- The broadband router has many different names: "NAT router", "Network router", Internet Gateway", "Broadband sharing device" or "Home firewall" but the essential purpose of the device is the same.

**Enable/Disable** - when enabled, the network camera attempts to configure port mapping in a NAT router on your network, using UPnP™. Note that UPnP™ must be enabled in the camera (see **System Options > Network > UPnP**).

**Use manually selected NAT router** - select this option to manually select a NAT router and enter the IP address for the router in the field provided.

If a router is not manually specified, the network camera automatically searches for NAT routers on your network. If more than one router is found, the default router is selected.

**Alternative HTTP port** - select this option to manually define an external HTTP port. Enter the port number in the field provided. If no port is entered here a port number is automatically selected when NAT traversal is enabled.

**Notes:**

- An alternative HTTP port can be used/be active even if NAT traversal is disabled. This is useful if your NAT router does not support UPnP and you need to manually configure port forwarding in the NAT router.
- If you attempt to manually enter a port that is already in use, another available port is automatically selected.
- When the port is selected automatically it is displayed in this field. To change this enter a new port number and click Save.

**FTP -** The FTP server running in the network cameras enables the upload of new firmware, and user applications. Check the box to enable the service.

**RTSP -** The RTSP protocol allows a connecting client to start an H.264/MPEG-4 stream. Check the box to enable the server and enter the RTSP port number to use. The default setting is 554. Note that H.264/MPEG-4 video streams will not be available if this service is not enabled.

## **Wireless (AXIS M1011-W/AXIS M1031-W only)**

Wireless settings in the AXIS M1011-W/AXIS M1031-W must be the same as the access point or ad-hoc device. When changing the settings, they should always be made first in the camera and then in the wireless access point. This ensures that the camera is always accessible when making changes.

## <span id="page-36-0"></span>**Status of Wireless Networks**

This list is the result of a network scan. Access points with a disabled SSID Broadcast will not appear unless the camera is linked to it. The network the AXIS M1011-W/AXIS M1031-W is currently linked to is shown in blue. A network using unsupported security is shown in grey. The following information is provided:

- **SSID** The name of a wireless network (or ad-hoc device). If the same name occurs several times this means that several access points for that network were found. The camera cannot be configured to only associate with one particular access point.
- <span id="page-37-3"></span>• **Mode** - Shows if the network type is Master (access point or router) or Ad-Hoc (another client).
- **Security** Shows which type of security the network uses. See below for the security types supported by the camera.
- **Channel** Shows the wireless channel currently in use.
- **Signal strength** Shows the signal strength.
- **Bit rate** Shows the bit rate in Mbit/s. This can only be shown for the access point currently in use. Note that the bit rate shown is the current rate, and that this value may vary over time.

## **Wireless Settings**

These settings control how the camera interacts with the wireless network. Apart from identifying the wireless network, it is also possible to enable wireless encryption.

<span id="page-37-2"></span>**SSID** - This is the name of the wireless network the camera is configured for. The field accepts up to 32 alphanumeric characters. The name must be exactly the same as that used in the wireless access point or the connection will not be established.

Leaving this field blank means the camera will attempt to access the nearest open network.

#### **Note:**

<span id="page-37-0"></span>SSID is sometimes written as ESSID.

**Network type -** Setting this to Master means the camera will attempt to access the specified access point or the nearest open access point if the SSID is left blank. The Ad-hoc option allows the camera to connect to other wireless devices (clients).

#### **Note:**

WEP is the only available encryption method for the Ad-hoc setting (see below).

**Security** - The AXIS M1011-W/AXIS M1031-W has three security options:

- <span id="page-37-5"></span>• WPA-/WPA2-PSK
- <span id="page-37-4"></span>• WPA-/WPA2-Enterprise
- WEP

WPA-/WPA2-Enterprise is more secure than WPA-/WPA2-PSK, which in turn is more secure than WEP. For detailed instructions on setting up Wireless security in your AXIS M1011-W/AXIS M1031-W, refer to the Installation Guide.

## **WPA-/WPA2-PSK (Wi-Fi Protected Access - Pre-Shared Key)**

The AXIS M1011-W/AXIS M1031-W uses a pre-shared key (PSK) to initiate WPA security. The pre-shared key is entered on the access point and on each device on the wireless network. The key can be entered either as Manual hex, as 64 hexadecimal (0-9, A-F) characters, or as a Passphrase, using 8 to 63 ASCII characters. The access point keeps out unauthorized users by requiring the key to communicate.

## **WPA-/WPA2-Enterprise (Wi-Fi Protected Access - Enterprise)**

WPA-/WPA2-Enterprise is a security method that provides strong data protection for multiple users and large networks. It uses the 802.1X authentication framework with TKIP or AES encryption. Network users trying to gain access are verified through an authentication server.

<span id="page-37-1"></span>**Certificates -** The client and server authenticate each other using digital certificates provided by a Certificate Authority. To gain access to the protected network, the AXIS M1011-W/AXIS M1031-W presents its certificate to the network switch. If the certificate is approved, the switch allows access. You may need to contact your network administrator for information on certificates, user IDs and passwords.

For more information on certificates refer to the online help  $\bigcirc$ .

## <span id="page-38-0"></span>**WEP (Wired Equivalent Protection)**

The original security standard used in wireless networks that provides a minimal level of security that can deter minor intrusions.

### **Note:**

Configuring the AXIS M1011-W/AXIS M1031-W using an unsecured wireless connection is not recommended, since passphrases and keys saved will be sent in plain text. The fastest, most secure method to configure AXIS M1011-W/AXIS M1031-W is using a wired connection, since it disables the wireless connection and ensures greater secrecy while entering settings.

## **SOCKS**

SOCKS is a networking proxy protocol. The Axis network camera can be configured to use a SOCKS server to reach networks on the other side of a firewall/proxy server. This functionality is useful if the network camera is located on a local network behind a firewall, and notifications, uploads, alarms, and such need to be sent to a destination outside the local network (such as the Internet). See the online help  $\bullet$  for more information.

## **QoS (Quality of Service)**

Quality of Service (QoS) guarantees a certain level of a specified resource to selected traffic on a network. Quality can be defined as a maintained level of bandwidth, low latency, and no packet losses. The main benefits of a QoS-aware network can be summarized as:

- The ability to prioritize traffic and thus allow critical flows to be served before flows with lesser priority.
- Greater reliability in the network, thanks to the control of the amount of bandwidth an application may use, and thus control over bandwidth races between applications.

The QoS in Axis network video products marks the data packets for various types of network traffic originating from the product. This makes it possible for network routers and switches to reserve a fixed amount of bandwidth for these types of traffic. The network cameras mark the following types of traffic:

- video
- audio
- event/alarm
- management network traffic

**QoS Settings -** For each type of network traffic supported by your Axis network video product, enter a DSCP (Differentiated Services Codepoint) value. This value is used to mark the traffic's IP header. When the marked traffic reaches a network router or switch, the DSCP value in the IP header tells the router or switch the type of treatment to apply to this type of traffic, for example, how much bandwidth to reserve for it. Note that DSCP values can be entered in decimal or hex form, but saved values are always shown in decimal.

For more information on Quality of Service, please see the Axis support web at www.axis.com/techsup

## **SMTP (email)**

Enter the host names (or IP addresses) and port numbers for your primary and secondary mail servers in the fields provided, to enable the sending of notifications and image email messages from the camera to predefined addresses via SMTP.

If your mail server requires authentication, check the box for **Use authentication to log in to this server** and enter the necessary information. See the online help  $\bullet$  for more information.

## <span id="page-39-4"></span>**SNMP**

The Simple Network Management Protocol (SNMP) allows remote management of network devices. Depending on the level of security required, select the version of SNMP to use. The three levels of security are:

- SNMP V1 includes no security.
- SNMP V2c uses very simple security. The community name can be specified as a password for read or read/write access to all supported SNMP objects. The community is the the group of network devices using SNMP.
- SNMP V3 provides encryption and secure passwords. HTTPS must be enabled.

#### **Traps for SNMP v1/v2/v3**

Traps are used by the camera to send messages to a management system for important events or status changes. These settings are used with SNMP v1/v2. To activate trap reporting, enter the IP address of the management server, and choose the trap community to use when sending a trap message to the management system.

SNMP v3 is a more secure version providing encryption and secure passwords. To use SNMP v3, HTTPS must be activated. To use traps with SNMP v3 an SNMP v3 management application is needed.

<span id="page-39-5"></span>See the online help  $\bullet$  for more information.

#### **UPnP™**

The network camera includes support for UPnP™. This is enabled by default, and the network camera then is automatically detected by operating systems and clients that support this protocol.

#### **RTP/H.264 & MPEG-4**

These settings are the port range, IP address, port number (video and audio), and Time-To-Live value to use for the video stream(s) in multicast H.264/MPEG-4 format. Only certain IP addresses and port numbers should be used for multicast streams. For more information, please see the online help  $\bigcirc$ .

#### **Bonjour**

<span id="page-39-3"></span><span id="page-39-0"></span>The network cameras include support for Bonjour. When enabled, the camera is automatically detected by operating systems and clients that support this.

## **Ports & Devices**

## **I/O Ports**

<span id="page-39-2"></span>This page allows configuration of the input and output ports supported by this device.

## **PIR Sensor**

**PIR Sensor State -** This setting shows the current state of the PIR Sensor.

**Sensitivity Settings -** Sensitivity Settings is used to adjust the sensitivity of the PIR Sensor from 0 - 100%. The default sensitivity is 75%.

<span id="page-39-1"></span>By increasing the sensitivity, the range of the PIR Sensor is also increased. The PIR Sensor can be configured to detect movement in the dark up to a maximum range of 6 meters. Move the **Sensitivity** slider to adjust the PIR Sensor's sensitivity and range.

## **LED Settings**

The Status indicator LED on the front of the camera can be set to flash at a configurable interval (or to not light up at all) when the unit is accessed. For a listing of all LED behavior, see page 7, or the online help  $\bullet$ .

**Notes:**

- The illumination LED is not intended for constant operation, and has an estimated life span of 30 000 hours.
- The LED cannot be replaced.
- <span id="page-40-0"></span>• The LED should only be used for short periods when viewing video or when motion is detected.

## <span id="page-40-3"></span>**Maintenance**

- **Restart** the camera is restarted without changing any settings.
- **Restore** the unit is restarted and most current settings are reset to factory default values. The settings that do not reset are:
	- the boot protocol (DHCP or static)
	- the static IP address
	- the default router
	- the subnet mask
	- the system time
- **Default** the default button should be used with caution. Pressing this returns the camera's settings to the factory default values (incl[uding the IP address\).](#page-43-2)

<span id="page-40-4"></span><span id="page-40-1"></span>**Upgrade Server -** See *Upgrading the Firmware*, on page 44.

## **Support**

#### **Support Overview**

The **Support Overview** page provides valuable information on troubleshooting and contact information, should you require technical assistance.

#### **System Overview**

<span id="page-40-2"></span>System Overview provides an overview of the camera's status and settings. Information that can be found here includes the camera's firmware version, IP address, security, event and image settings and recent log items. Many of the captions are also links to the proper Setup page to conveniently make adjustments in the camera's settings.

#### **Logs & Reports**

When contacting Axis support, please be sure to provide a valid Server Report with your query. The Access Log is automatically included in the server report.

#### **Information**

The **Server Report** and **Parameter List** help when troubleshooting a problem or when contacting the Axis support web.

• **System Log** - Provides information about system events.

• **Access Log** - By default, the Access Log lists

- **AXIS M1054 Network Camera AXISA** Live View | Setup | Help **Logs & Reports** ▶ Basic Setup The log files and reports may prove useful when troubleshooting a problem or when<br>contacting the Axis support web. ▶ Video & Audio Note: Depending on your connection, these pages may take a while to load. Logs ▶ Live View Config System Log System log information.  $\rightarrow$  PTZ Access Log Access log information.  $\rightarrow$  Events Reports \* System Options Server Report Important information about the server's status Security<br>Date & Time **E** Networ Parameter List The unit's parameters and their current settings ▶ Network<br>▶ Ports & Devices Ports & Devices<br>
LED<br>
Maintenance<br>
Support<br>
Support<br>
System Overview<br>
Thermation<br>
Information<br>
Configuration Connection List Connection list information. Crash Report Detailed information about the server's internal status. This For more information, please read Axis Privacy statement. Configuration<br>▶ Advanced About
- all failed attempts to access the camera but can be configured to list all connections to the camera, whether successful or not. Go to **Support > Logs & Reports > Configuration** and select the desired level of information from the list. See *Configuration,* on page 42 for more information.

The Access Log is useful for various purposes such as tracking all access to the camera, simple web attraction tracking, system analysis and troubleshooting.

- **Server Report** Provides information about the server status and should always be included when requesting support.
- **Parameter List** Shows the unit's parameters and their current settings.
- **Connection List** Lists all clients currently accessing video and audio. It is also used for system analysis and troubleshooting.

### **Configuration**

From the drop-down lists, select the level of information to be added to the **System Log** and **Access Log** files and the permitted size of the log files. The default information level for the Access Log is set to Critical & Warnings, i.e. failed connections. However, in an error situation and when requesting support, set it to the highest information level - Critical & Warnings & Info.

For the Log Level for Email, select from the drop-down list the level of information to send as email and enter the destination email address.

#### **Advanced**

**Scripting -** Scripting is an advanced function that enables you to customize and use scripts. This function is a very powerful tool.

#### **Caution!**

Improper use may cause unexpected behavior or even cause loss of contact with the unit. If a script does cause problems, reset the unit to its factory default settings. A backup file may be of use to return the unit to its latest configuration.

**Axis strongly recommends that you do not use this function unless you understand the consequences.** Note that Axis support does not provide assistance for problems with customized scripts.

For more information, please visit the Developer pages at www.axis.com/developer

**File Upload -** Files can be uploaded (e.g. web pages and images) to be used as custom settings. Set user level access to control which files can be viewed by different users.

**Plain Config -** This function is for the advanced user with experience of Axis network camera configuration. All parameters can be set and modified from this page. Help is available from the standard help pages.

#### <span id="page-41-1"></span>**About**

<span id="page-41-0"></span>Here you can find basic information about your network camera. You can also view third party software licenses.

## **[Resetting to the F](#page-40-0)actory Default Set[tings](#page-5-1)**

<span id="page-41-2"></span>To reset the camera to the original factory default settings, go to the **System Options > Maintenance** web page (as described in *Maintenance,* on page 41) or use the **Control button** (see page 6) as described below:

#### **Using the Control Button**

To reset the camera to the factory default settings using the Control Button:

- 1. Disconnect the power cable, or if using PoE, disconnect the network cable.
- 2. Press and hold the Control button while reconnecting power.
- 3. Keep the Control button pressed until the **Status Indicator** color changes to amber (this may take up to 15 seconds).
- 4. Release the Control button.
- 5. When the Status Indicator changes to green (which may take up to 1 minute), the process is complete and the camera has been reset. The unit now has the default IP address 192.168.0.90

## **Note:**

For other methods of setting the IP address, please refer to the product's Installation Guide that accompanies the product, or download a copy from www.axis.com

## <span id="page-43-4"></span><span id="page-43-0"></span>**Troubleshooting**

## **Checking the Firmware**

Firmware is software that determines the functionality of the network cameras. One of your first actions when troubleshooting a problem should be to check the current firmware version. The latest version may contain a correction that fixes your particular problem. The current firmware version in your camera is displayed on the page **Setup > Basic Setup** or under **About.**

## <span id="page-43-2"></span><span id="page-43-1"></span>**Upgrading the Firmware**

When upgrading the camera with the latest firmware from the Axis Web site, the camera receives the latest functionality. Always read the upgrade instructions and release notes available with each new release, before updating the firmware.

#### **Note:**

Preconfigured and customized settings are saved when the firmware is upgraded (providing the features are available in the new firmware) although this is not guaranteed by Axis Communications. Always read the instructions and release notes available with each new release, before upgrading the firmware.

- 1. Save the firmware file to your computer. The latest version of the firmware is available free of charge from the Axis website at **www.axis.com/techsup**
- 2. Go to **Setup > System Options > Maintenance** in the camera's web pages.
- 3. Under **Upgrade Server** browse to the desired firmware file on your computer. Click **Upgrade**.

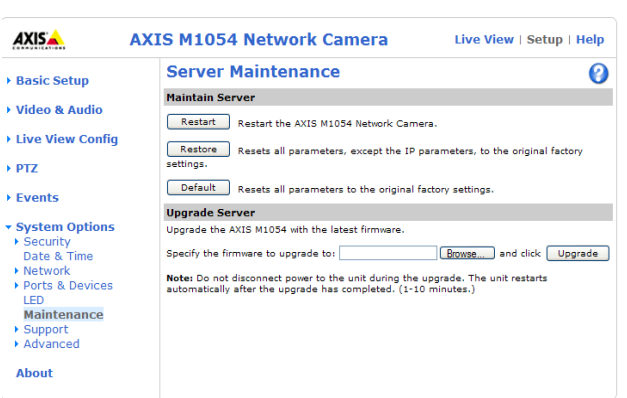

#### **Notes:**

- After starting the upgrade process, always wait at least 5-10 minutes before restarting the camera, even if you suspect the upgrade has failed.
- Your dealer reserves the right to charge for any repair attributable to faulty upgrading by the user.
- The AXIS Camera Management software tool can be used for multiple upgrades. Please see the Axis website at www.axis.com for more information.

## <span id="page-43-3"></span>**Emergency Recovery Procedure**

If power or the network connection to the camera is lost during the upgrade, the process fails and the unit becomes unresponsive. A flashing red Status LED indicates a failed upgrade. To recover the unit, follow the steps below. The serial number is found on the label attached to the bottom of the camera.

- 1. **UNIX/Linux** From the command line, type the following: arp -s <IP address of camera> <serial number> temp ping -s 408 <IP address of camera> **Windows** - From a command/DOS prompt, type the following: arp -s <IP address of camera> <serial number> ping -l 408 -t <IP address of camera>
- 2. If the unit does not reply within a few seconds, restart it and wait for a reply. Press CTRL+C to stop Ping.
- 3. Open a browser and type in the camera's IP address. In the page that appears, use the **Browse** button to select the upgrade file to use, for example, axism1031.bin. Then click the Load button to restart the upgrade process.
- 4. After the upgrade is complete (1-10 minutes), the unit automatically restarts and shows a steady green on the Power and Status LEDs and flashing green or amber on the Network LED.
- 5. Reinstall the camera, referring to the installation guide.

If the emergency recovery procedure does not get the camera up and running again, please contact Axis support at www.axis.com/techsup/

## **Axis Support**

If you contact Axis support, please help us to help you solve your problems by providing the server report, the log file and a detailed description of the problem.

**Server Report** - go to **Setup > System Options > Support > Support Overview**. The server report contains important information about the server and its software, as well as a list of the current parameters.

The **Log file** is available from **Setup > System Options > Support > Logs & Reports**. The Log file records events in the unit since the last system restart and can be a useful diagnostic tool when troubleshooting.

## **Symptoms, Possible Causes, and Remedial Action**

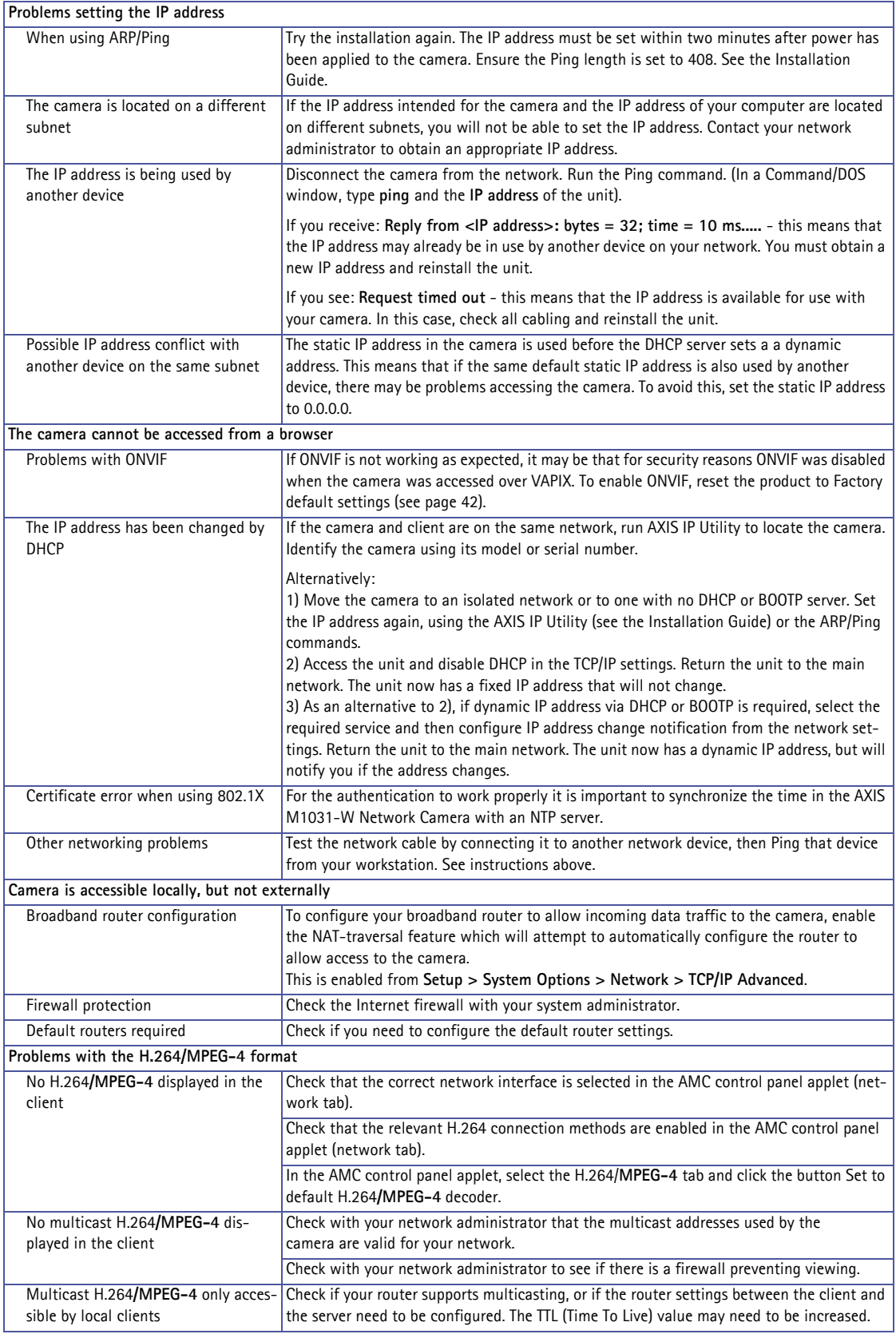

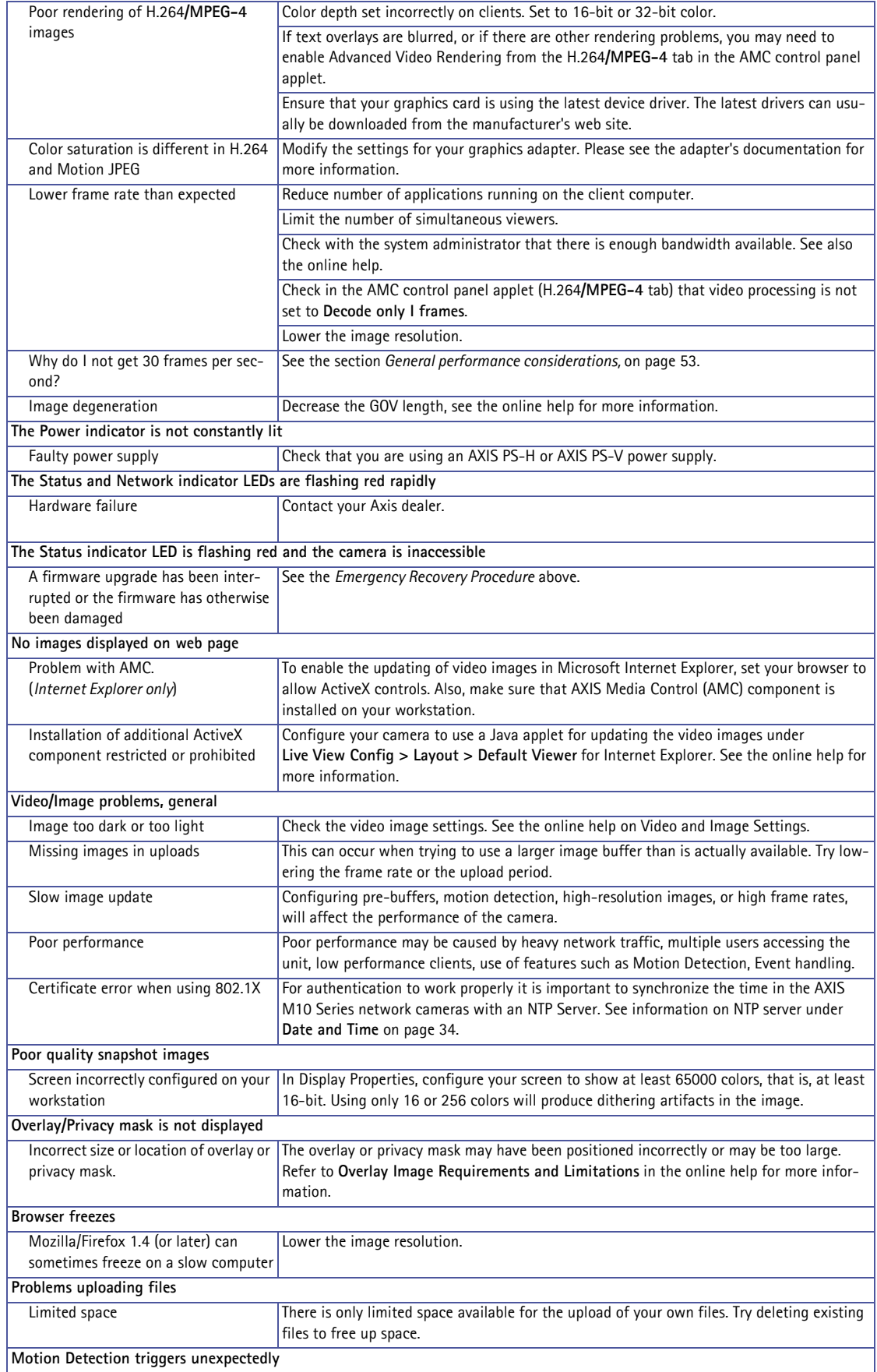

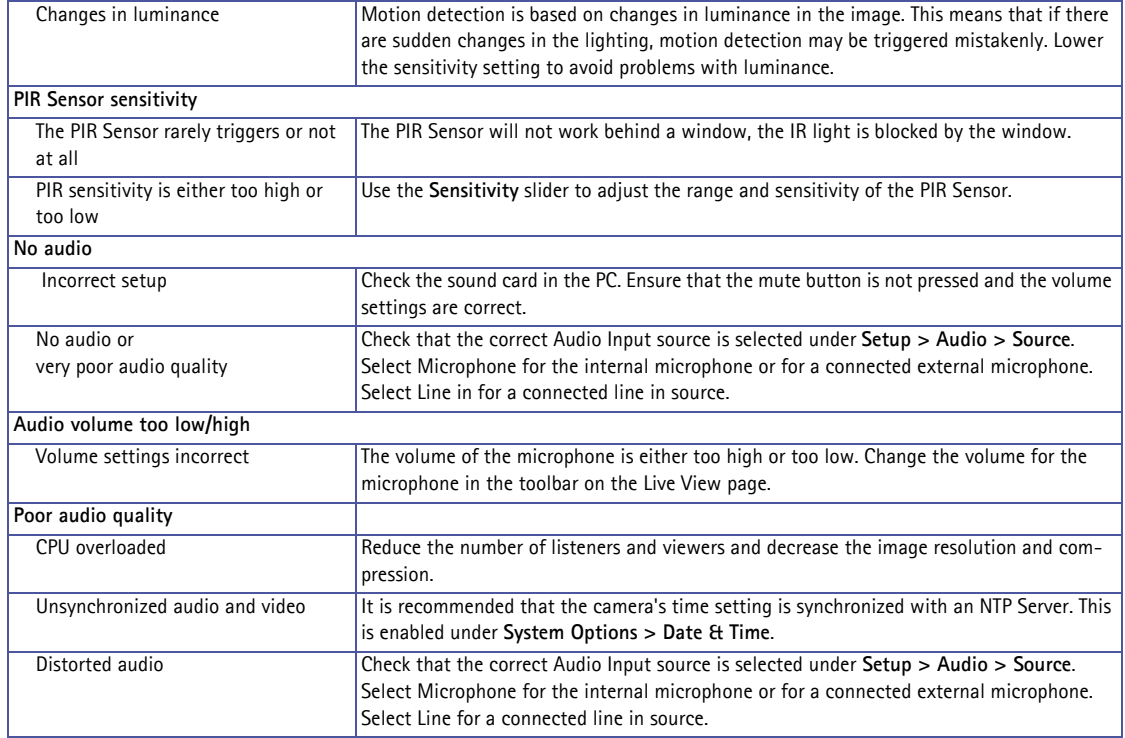

For further assistance, please contact your reseller or see the support pages on the Axis website at www.axis.com/techsup

# <span id="page-48-1"></span><span id="page-48-0"></span>**Technical Specifications**

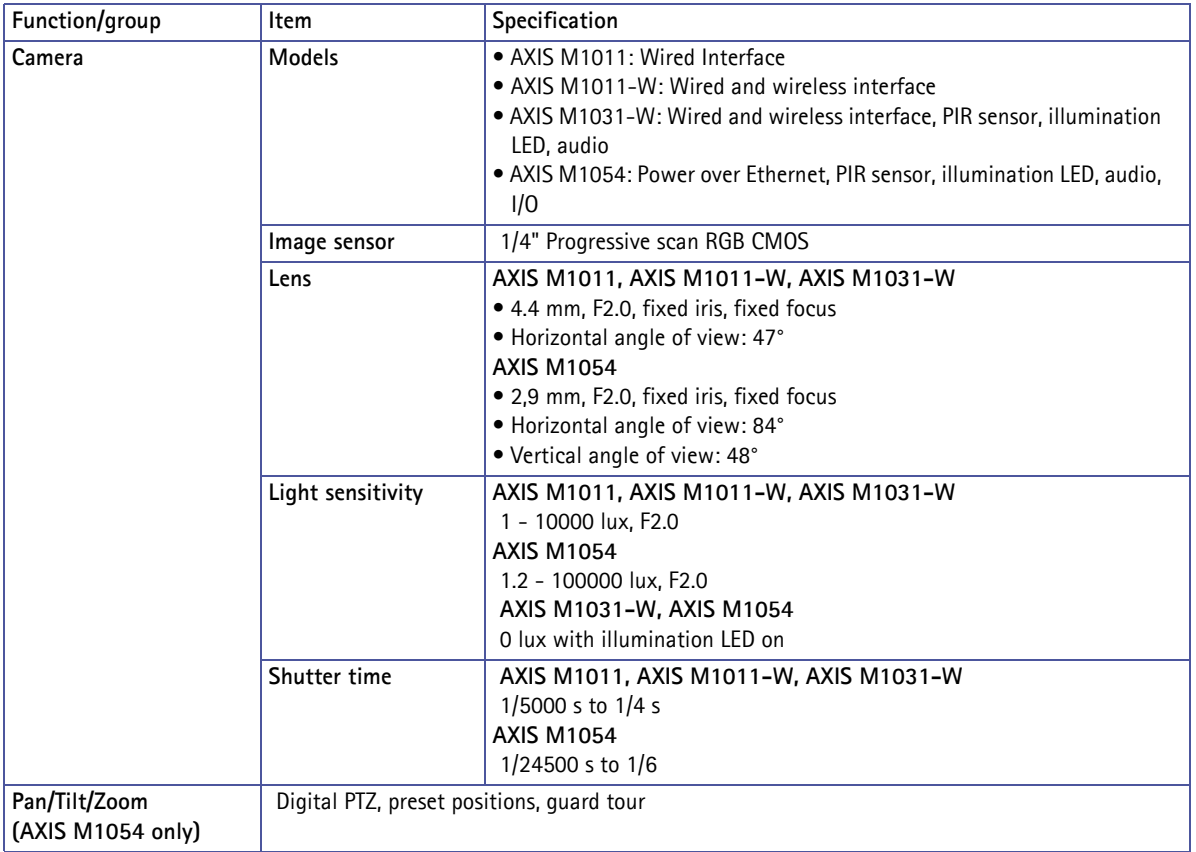

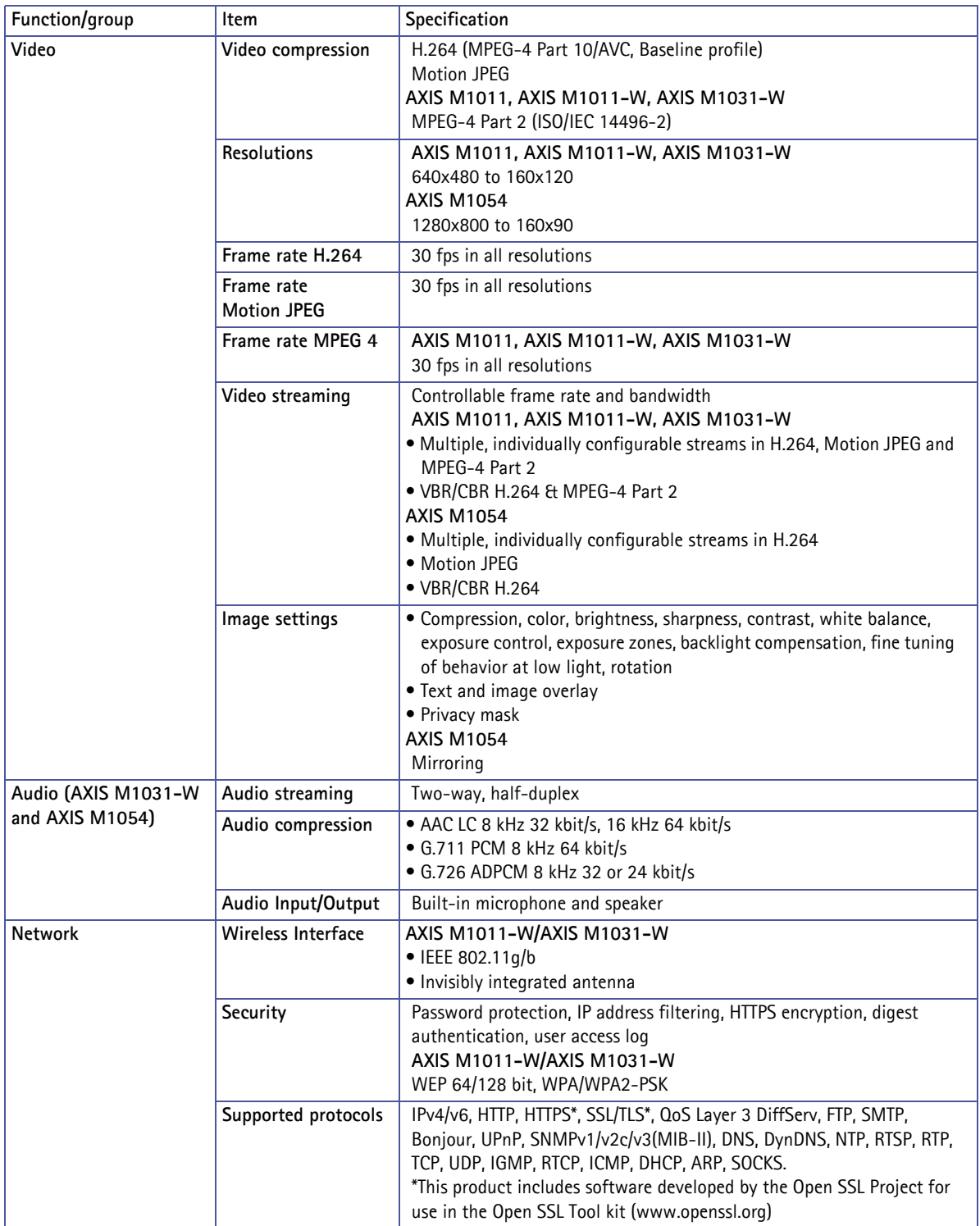

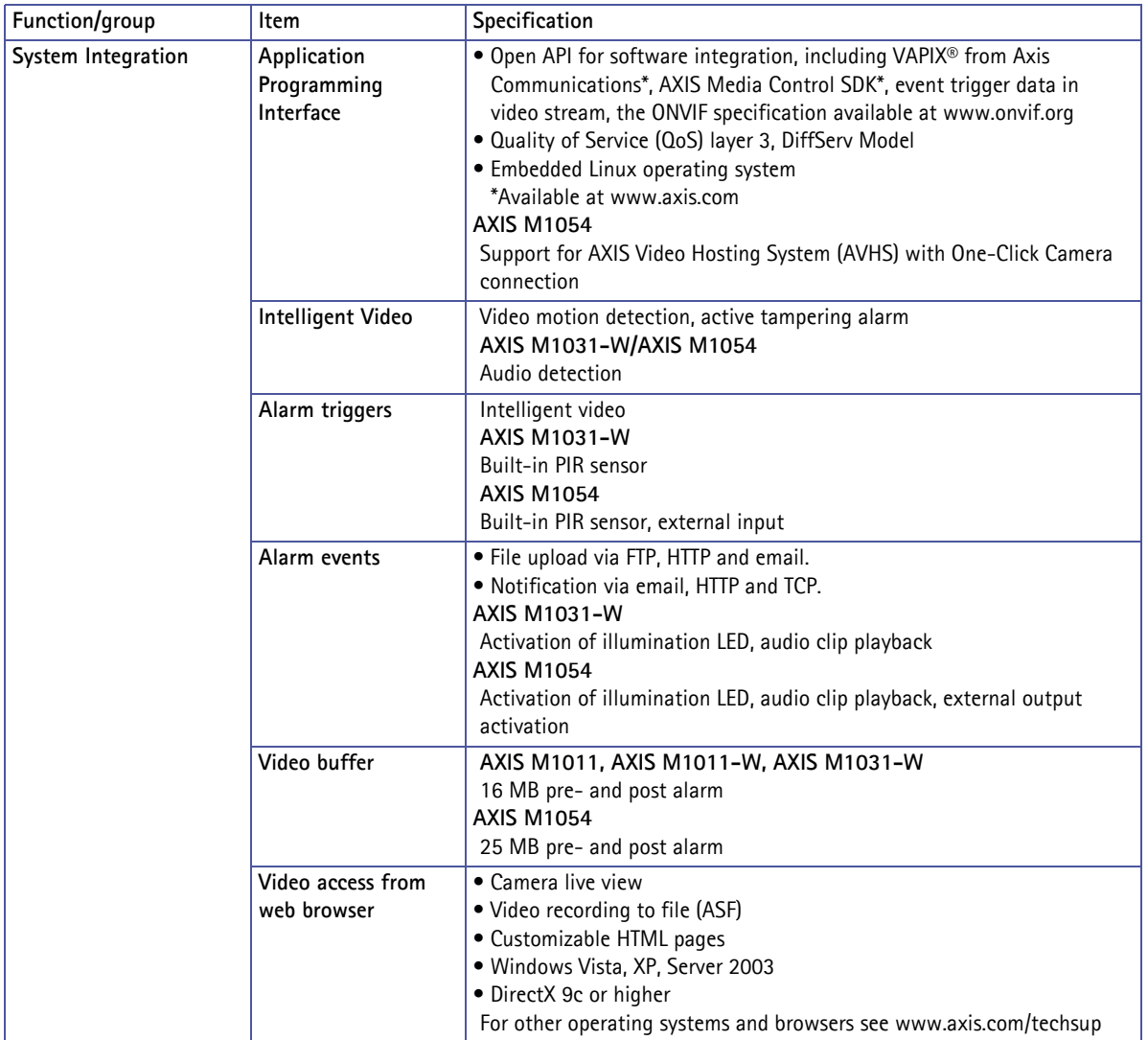

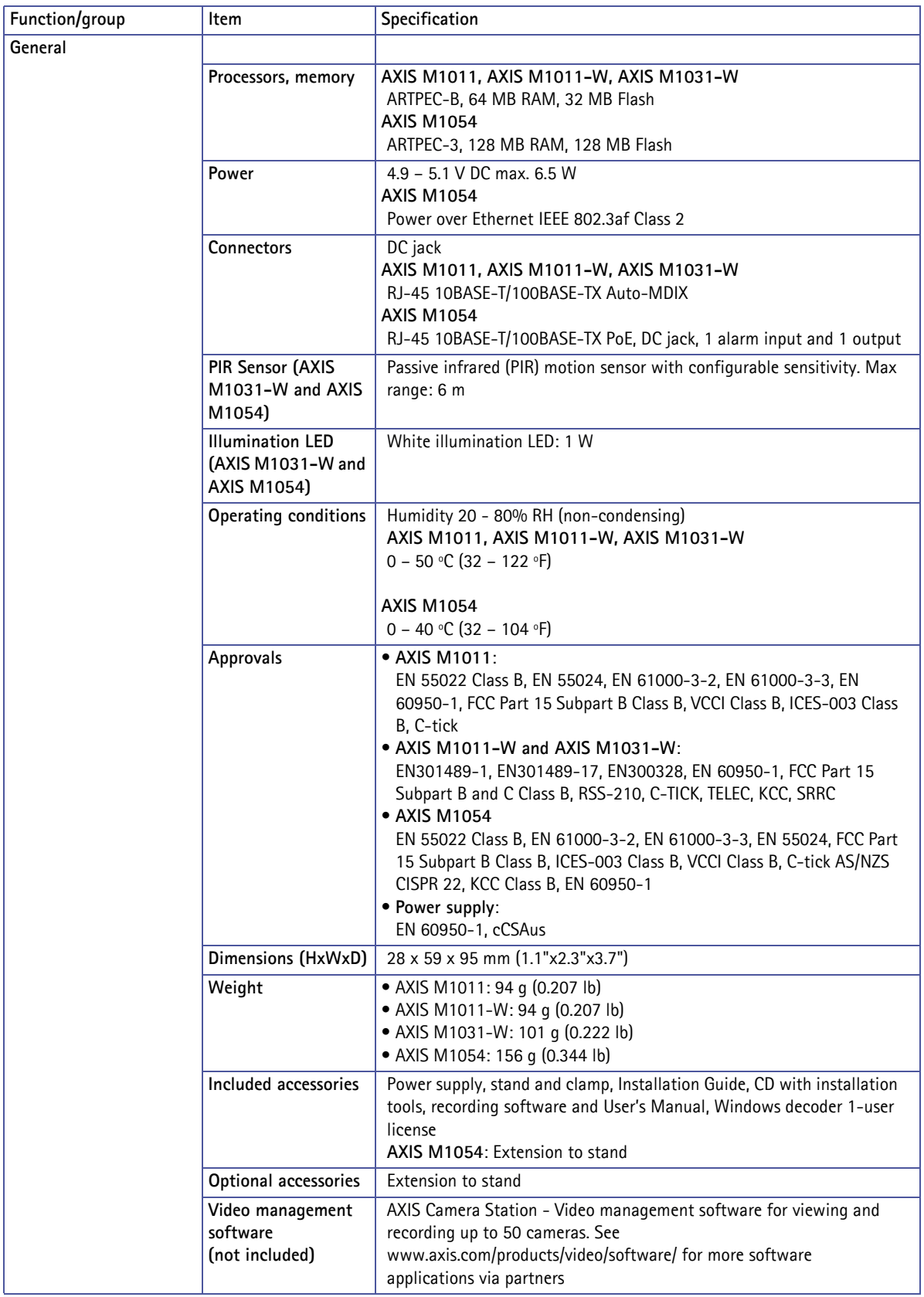

## <span id="page-52-1"></span>**General performance considerations**

When setting up your system, it is important to consider how various settings and situations will affect performance. Some factors affect the amount of bandwidth (the bit rate) required, others can affect the frame rate, and some affect both. If the load on the CPU reaches its maximum, this will also affect the frame rate.

The following factors are among the most important to consider:

- High image resolutions and/or lower compression levels result in larger images. Bandwidth affected.
- Access by large numbers of Motion JPEG and/or unicast H.264/MPEG-4 clients. Bandwidth affected.
- Simultaneous viewing of different streams (resolution, compression, etc.) by different clients. Frame rate and bandwidth affected.
- Accessing both Motion JPEG and H.264/MPEG-4 video streams simultaneously. Frame rate and bandwidth affected.
- Heavy usage of event settings affects the camera's CPU load. Frame rate affected.
- Enabled motion detection. Frame rate and bandwidth affected.
- Heavy network utilization due to poor infrastructure. Bandwidth affected.

Viewing on poorly performing client PC's lowers perceived performance. Frame rate affected.

## <span id="page-52-0"></span>**Set the IP address with ARP/Ping**

- 1. Acquire an IP address on the same network segment your computer is connected to.
- 2. Locate the serial number (S/N) on the network camera's label.
- 3. Open a command prompt on your computer and enter the following commands:

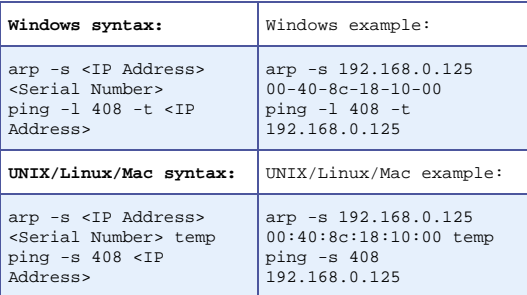

4. Check that the network cable is connected to the camera and then start/restart the camera, by disconnecting and reconnecting power.

- 5. Close the command prompt when you see 'Reply from 192.168.0.125: ...' or similar.
- 6. In your browser, type in http://<IP address> in the Location/Address field and press Enter on your keyboard.

#### **Notes:**

• To open a command prompt in Windows: from the Start menu, select Run... and type cmd. Click OK.

To use the ARP command on a Mac OS X, use the Terminal utility in Application > Utilities.

## <span id="page-53-1"></span><span id="page-53-0"></span>**Glossary of Terms**

**ActiveX -** A standard that enables software components to interact with one another in a networked environment, regardless of the language(s) used to create them. web browsers may come into contact with ActiveX controls, ActiveX documents, and ActiveX scripts. ActiveX controls are often downloaded and installed automatically as required.

**Advanced Audio Coding (AAC) -** is a standardized, lossy compression and encoding scheme for digital audio, and is designed to be the successor of the MP3 format. AAC has the following advantages: better sound quality, smaller file sizes, multichannel and higher resolution audio, and it requires less processing power for decoding.

**Angle -** The field of view, relative to a standard lens in a 35mm still camera, expressed in degrees, e.g. 30°. For practical purposes, this is the area that a lens can cover, where the angle of view is determined by the focal length of the lens. A wide-angle lens has a short focal length and covers a wider angle of view than standard or telephoto lenses, which have longer focal lengths.

**ARP (Address Resolution Protocol) -** This protocol is used to associate an IP address to a hardware MAC address. A request is broadcast on the local network to discover the MAC address for an IP address.

**ARTPEC (Axis Real Time Picture Encoder) -** This chip is used for image compression.

**ASIC (Application Specific Integrated Circuit) -** A circuit designed for a specific application, as opposed to a general purpose circuit, such as a microprocessor.

**Aspect ratio -** A ratio of width to height in images. A common aspect ratio used for television screens and computer monitors is 4:3. High-definition television (HDTV) uses an aspect ratio of 16:9.

**Audio feedback -** This occurs when a sound loop exists between a microphone and a loudspeaker. The result is a loud high pitched squealing noise.

**Autoiris (DC-Iris) -** This special type of iris is electrically controlled by the camera, to automatically regulate the amount of light allowed to enter.

**Bitmap -** A bitmap is a data file representing a rectangular grid of pixels. It defines a display space and color for each pixel (or 'bit') in the display space. This type of image is known as a 'raster graphic.' GIFs and JPEGs are examples of image file types that contain bitmaps.

Because a bitmap uses this fixed raster method, it cannot easily be rescaled without losing definition. Conversely, a vector graphic image uses geometrical shapes to represent the image, and can thus be quickly rescaled.

**Bit rate -** The bit rate (in kbit/s or Mbit/s) is often referred to as speed, but actually defines the number of bits/time unit and not distance/time unit.

**Bonjour -** Also known as zero-configuration networking,

Bonjour enables devices to automatically discover each other on a network, without having to enter IP addresses or configure DNS servers. Bonjour is a trademark of Apple Computer, Inc.

**Broadband -** In network engineering terms, this describes transmission methods where two or more signals share the same carrier. In more popular terminology, broadband is taken to mean high-speed data transmission.

**CCD (Charged Coupled Device) -** This light-sensitive image device used in many digital cameras is a large integrated circuit that contains hundreds of thousands of photo-sites (pixels) that convert light energy into electronic signals. Its size is measured diagonally and can be 1/4", 1/3", 1/2" or 2/3".

**CGI (Common Gateway Interface) -** A specification for communication between a web server and other (CGI) programs. For example, a HTML page that contains a form might use a CGI program to process the form data once it is submitted.

**CIF (Common Intermediate Format) -** CIF refers to the analog video resolutions 352x288 pixels (PAL) and 352x240 pixels (NTSC). See also *Resolution*.

**Client/Server -** Client/server describes the relationship between two computer programs in which one program, the client, makes a service request from another program, the server, which fulfils the request. Typically, multiple client programs share the services of a common server program. A web browser is a client program that requests services (the sending of web pages or files) from a web server.

**CMOS (Complementary Metal Oxide Semiconductor) -** A CMOS is a widely used type of semiconductor that uses both negative and positive circuits. Since only one of the circuit types is on at any given time, CMOS chips require less power than chips using just one type of transistor. CMOS image sensors also allow processing circuits to be included on the same chip, an advantage not possible with CCD sensors, which are also much more expensive to produce.

**Codec -** In communications engineering, a codec is usually a coder/decoder. Codecs are used in integrated circuits or chips that convert e.g. analog video and audio signals into a digital format for transmission. The codec also converts received digital signals back into analog format. A codec uses analog-to-digital conversion and digital-to-analog conversion in the same chip.

Codec can also mean compression/decompression, in which case it is generally taken to mean an algorithm or computer program for reducing the size of large files and programs.

**Compression -** See *Image compression*.

**DC-Iris (Autoiris) -** This special type of iris is electrically controlled by the camera, to automatically regulate the amount of light allowed to enter.

**DHCP (Dynamic Host Configuration Protocol) -** DHCP is a protocol that lets network administrators automate and

centrally manage the assignment of Internet Protocol (IP) addresses to network devices in a network.

DHCP uses the concept of a 'lease' or amount of time that a given IP address will be valid for a computer. The lease time can vary, depending on how long a user is likely to require the network connection at a particular location.

DHCP also supports static addresses for e.g. computers running web servers, which need a permanent IP address.

**DNS (Domain Name System) -** DNS is used to locate and translate Internet domain names into IP (Internet Protocol) addresses. A domain name is a meaningful and easy-to-remember name for an Internet address. For example the domain name www.example.com is much easier to remember than 192.0.34.166. The translation tables for domain names are contained in Domain name servers.

**Domain Server -** Domains can also be used by organizations who wish to centralize the management of their (Windows) computers. Each user within a domain has an account that usually allows them to log in to and use any computer in the domain, although restrictions may also apply. The domain server is the server that authenticates the users on the network.

**Duplex -** See *Full-duplex.*

**Ethernet - Ethernet is the most widely installed local area** network technology. An Ethernet LAN typically uses special grades of twisted pair wires. The most commonly installed Ethernet systems are 10BASE-T and 100BASE-T10, which provide transmission speeds up to 10 Mbps and 100 Mbps respectively.

**ETRAX (Ethernet Token Ring AXIS) -** Axis' own microprocessor.

**Factory default settings -** These are the settings that originally applied for a device when it was first delivered from the factory. If it should become necessary to reset a device to its factory default settings, this will, for many devices, completely reset any settings that were changed by the user.

**Firewall -** A firewall works as a barrier between networks, e.g. between a Local Area Network and the Internet. The firewall ensures that only authorized users are allowed to access the one network from the other. A firewall can be software running on a computer, or it can be a standalone hardware device.

**Focal length -** Measured in millimeters, the focal length of a camera lens determines the width of the horizontal field of view, which in turn is measured in degrees.

**FTP (File Transfer Protocol) -** An application protocol that uses the TCP/IP protocols. It is used to exchange files between computers/devices on networks.

**Frame -** A frame is a complete video image. In the 2:1 interlaced scanning format of the RS-170 and CCIR formats, a frame is made up of two separate fields of 262.5 or 312.5 lines interlaced at 60 or 50 Hz to form a complete frame, which appears at 30 or 25 Hz. In video cameras with a progressive scan, each frame is scanned line-by-line and not interlaced; most are also displayed at 30 and 25 Hz.

**Frame rate - The frame rate used to describe the frequency** at which a video stream is updated is measured in frames per second (fps). A higher frame rate is advantageous when there is movement in the video stream, as it maintains image quality throughout.

**Full-duplex -** Transmission of data in two directions simultaneously. In an audio system this would describe e.g. a telephone systems. Half-duplex also provides bi-directional communication, but only in one direction at a time, as in a walkie-talkie system. See also *Simplex*.

Gain - Gain is the amplification factor and the extent to which an analog amplifier boosts the strength of a signal. Amplification factors are usually expressed in terms of power. The decibel (dB) is the most common way of quantifying the gain of an amplifier.

**Gateway -** A gateway is a point in a network that acts as an entry point to another network. In a corporate network for example, a computer server acting as a gateway often also acts as a proxy server and a firewall server. A gateway is often associated with both a router, which knows where to direct a given packet of data that arrives at the gateway, and a switch, which furnishes the actual path in and out of the gateway for a given packet.

**GIF (Graphics Interchange Format) -** GIF is one of the most common file formats used for images in web pages. There are two versions of the format, 87a and 89a. Version 89a supports animations, i.e. a short sequence of images within a single GIF file. A GIF89a can also be specified for interlaced presentation.

**GOV (Group Of VOPs) -** A group of VOPs is the basic unit of an H.264/MPEG-4 video stream. The GOV contains different types and numbers of VOPs (I-VOPs, P-VOPs) as determined by the GOV length and GOV structure. See also *VOP*.

**GOV length -** The GOV length determines the number of images (VOPs) in the GOV structure. See also *GOV* and *VOP*.

**GOV structure -** The GOV structure describes the composition of an H.264/MPEG-4 video stream, as regards the type of images (I-VOPs or P-VOPs) included in the stream, and their internal order. See also *GOV* and *VOP*.

**H.264 -** A standard for video compression, also known as MPEG-4 Part 10.

**Half-duplex -** See *Full-duplex*.

**HTML (Hypertext Markup Language) -** HTML is the set of "markup" symbols or codes inserted in a file intended for display in web browser. The markup tells the browser how to display the page's words and images for the user.

**HTTP (Hypertext Transfer Protocol) -** HTTP is the set of rules for exchanging files (text, graphic images, sound, video, and other multimedia files) on the web. The HTTP protocol runs on top of the TCP/IP suite of protocols.

**Hub -** A (network) hub is used to connect multiple devices to the network. The hub transmits all data to all devices connected to it, whereas a switch will only transmit the data to the device it is specifically intended for.

**IEEE 802.11 -** A family of standards for wireless LANs. The 802.11 standard supports 1 or 2 Mbit/s transmission on the 2.4 GHz band. IEEE 802.11b specifies an 11 Mbit/s data rate on the 2.4 GHz band, while 802.11a allows up to 54 Mbit/s on the 5 GHz band.

**Image compression -** Image compression minimizes the file size (in bytes) of an image. Two of the most common compressed image formats are JPEG and GIF.

**Interlacing -** Interlaced video is video captured at 50 pictures (known as fields) per second, of which every 2 consecutive fields (at half height) are then combined into 1 frame. Interlacing was developed many years ago for the analog TV world and is still used widely today. It provides good results when viewing motion in standard TV pictures, although there is always some degree of distortion in the image.

To view interlaced video on e.g. a computer monitor, the video must first be de-interlaced, to produce progressive video, which consists of complete images, one after the other, at 25 frames per second. See also *Progressive scan*.

**IP (Internet Protocol) -** The Internet Protocol is a method transmitting data over a network. Data to be sent is divided into individual and completely independent "packets." Each computer (or host) on the Internet has at least one address that uniquely identifies it from all others, and each data packet contains both the sender's address and the receiver's address.

The Internet Protocol ensures that the data packets all arrive at the intended address. As IP is a connectionless protocol, which means that there is no established connection between the communication end-points, packets can be sent via different routes and do not need to arrive at the destination in the correct order.

Once the data packets have arrived at the correct destination, another protocol - Transmission Control Protocol (TCP) - puts them in the right order. See also *TCP*.

**IP Address -** An IP address is simply an address on an IP network used by a computer/device connected to that network. IP addresses allow all the connected computers/devices to find each other and to pass data back and forth.

To avoid conflicts, each IP address on any given network must be unique. An IP address can be assigned as fixed, so that it does not change, or it can be assigned dynamically (and automatically) by DHCP.

An IP address consists of four groups (or quads) of decimal digits separated by periods, e.g. 130.5.5.25. Different parts of the address represent different things. Some part will represent the network number or address, and some other part will represent the local machine address.

See also *IP (Internet Protocol).*

**I-VOP -** See *VOP*.

**JPEG (Joint Photographic Experts Group) -** Together with

the GIF file format, JPEG is an image file type commonly used on the web. A JPEG image is a bitmap, and usually has the file suffix '.jpg' or ".jpeg." When creating a JPEG image, it is possible to configure the level of compression to use. As the lowest compression (i.e. the highest quality) results in the largest file, there is a trade-off between image quality and file size.

**kbit/s (kilobits per second) -** A measure of the bit rate, i.e. the rate at which bits are passing a given point. See also *Bit rate*.

**LAN (Local Area Network) -** A LAN is a group of computers and associated devices that typically share common resources within a limited geographical area.

**LED -** A light-emitting diode (LED) is a semiconductor device that emits visible light when an electric current passes through it. LEDs are widely used as indicator lights on electronic devices. Axis products commonly have LEDs for network, power and status.

**Linux -** Linux is an open source operating system within the UNIX family. Because of its robustness and availability, Linux has won popularity in the open source community and among commercial application developers.

**MAC address (Media Access Control address) -** A MAC address is a unique identifier associated with a piece of networking equipment, or more specifically, its interface with the network. For example, the network card in a computer has its own MAC address.

**Manual iris -** This is the opposite to an autoiris, i.e. the camera iris must be adjusted manually to regulate the amount of light allowed to reach the image sensor.

**Mbit/s (Megabits per second) -** A measure of the bit rate, i.e. the rate at which bits are passing a given point. Commonly used to give the 'speed' of a network. A LAN might run at 10 or 100 Mbit/s. See also *Bit rate*.

**Monitor -** A monitor is very similar to a standard television set, but lacks the electronics to pick up regular television signals.

**Motion JPEG -** Motion JPEG is a simple compression/decompression technique for networked video. Latency is low and image quality is guaranteed, regardless of movement or complexity of the image. Image quality is controlled by adjusting the compression level, which in turn provides control over the file size, and thereby the bit rate.

High-quality individual images from the Motion JPEG stream are easily extracted. See also JPEG.

**Megapixel -** See *Pixel*.

**MPEG (Moving Picture Experts Group) -** The Moving Picture Experts Group develops standards for digital video and audio compression. It operates under the auspices of the International Organization for Standardization (ISO). The MPEG standards are an evolving series, each designed for a different purpose.

**MPEG-2 -** MPEG-2 is the designation for a group of audio

and video coding standards, and is typically used to encode audio and video for broadcast signals, including digital satellite and Cable TV. MPEG-2, with some modifications, is also the coding format used by standard commercial DVD movies.

**MPEG-4 -** A video compression standard that makes good use of bandwidth, and which can provide DVD-quality video streams at less than 1 Mbit/s.

**Multicast -** Bandwidth-conserving technology that reduces bandwidth usage by simultaneously delivering a single stream of information to multiple network recipients.

**Network connectivity -** The physical (wired or wireless) and logical (protocol) connection of a computer network or an individual device to a network, such as the Internet or a LAN.

**NTSC (National Television System Committee) -** NTSC is the television and video standard in the United States. NTSC delivers 525 lines at 60 half-frames/second.

**NWay -** A network protocol that automatically negotiates the highest possible common transmission speed between two devices.

**PAL (Phase Alternating Line) -** PAL is the dominant television standard in Europe. PAL delivers 625 lines at 50 half-frames/second.

**Ping -** Ping is a basic network program used diagnostically to check the status of a network host or device. Ping can be used to see if a particular network address (IP address or host name) is occupied or not, or if the host at that address is responding normally. Ping can be run from e.g. the Windows Command prompt or the command line in UNIX.

**PIR -** A Passive InfraRed sensor (PIR Sensor) is an electronic device that measures infrared (IR) light radiating from objects in its field of view. They are generally used as motion detectors. Motion is detected when an infrared object such as person that has one temperature passes in front of another object that has a different temperature such as wall.

**Pixel -** A pixel is one of the many tiny dots that make up a digital image. The color and intensity of each pixel represents a tiny area of the complete image.

**PoE (Power over Ethernet) -** Power over Ethernet provides power to a network device via the same cable as used for the network connection. This is very useful for IP-Surveillance and remote monitoring applications in places where it may be too impractical or expensive to power the device from a power outlet.

**PPP (Point-to-Point Protocol) - A protocol that uses a** serial interface for communication between two network devices. For example, a PC connected by a phone line to a server.

**PPTP (Point-to-Point Tunneling Protocol) -** A protocol (set of communication rules) that allows corporations to extend their own corporate network through private "tunnels"

over the public Internet. In this way a corporation can effectively use a WAN (Wide Area Network) as a large single LAN (Local Area Network). This kind of interconnection is known as a virtual private network (VPN).

**Pre/post alarm images -** The images from immediately before and after an alarm. These images are stored in a buffer for later retrieval.

**Progressive scan -** Progressive scan, as opposed to interlaced video, scans the entire picture, line by line every sixteenth of a second. In other words, captured images are not split into separate fields as in interlaced scanning.

Computer monitors do not need interlace to show the picture on the screen, but instead show them progressively, on one line at a time in perfect order, i.e. 1, 2, 3, 4, 5, 6, 7 etc., so there is virtually no 'flickering' effect. In a surveillance application, this can be critical when viewing detail within a moving image, such as a person running. A high-quality monitor is required to get the best from progressive scan. See also *Interlacing*.

**Protocol -** A special set of rules governing how two entities will communicate. Protocols are found at many levels of communication, and there are hardware protocols and software protocols.

**Proxy server -** In an organization that uses the Internet, a proxy server acts as an intermediary between a workstation user and the Internet. This provides security, administrative control, and a caching service. Any proxy server associated with a gateway server, or part of a gateway server, effectively separates the organization's network from the outside network and the local firewall. It is the firewall server that protects the network against outside intrusion.

A proxy server receives requests for Internet services (such as web page requests) from many users. If the proxy server is also a cache server, it looks in its local cache of previously downloaded web pages. If it finds the page, it is returned to the user without forwarding the request to the Internet. If the page is not in the cache, the proxy server, acting as a client on behalf of the user, uses one of its own IP addresses to request the page from another server over the Internet. When the requested page is returned, the proxy server forwards it to the user that originally requested it.

**P-VOP -** See *VOP*.

**Resolution -** Image resolution is a measure of how much detail a digital image can hold: the greater the resolution, the greater the level of detail. Resolution can be specified as the number of pixel-columns (width) by the number of pixel-rows (height), e.g. 320x240.

Alternatively, the total number of pixels (usually in megapixels) in the image can be used. In analog systems it is also common to use other format designations, such as CIF, QCIF, 4CIF, etc.

**RTCP (Real-Time Control Protocol) -** RTCP provides support for real-time conferencing of groups of any size within an intranet. This support includes source identification and support for gateways like audio and

video bridges as well as multicast-to-unicast translators.

RTCP offers quality-of-service feedback from receivers to the multicast group as well as support for the synchronization of different media streams.

**RTP (Real-Time Transport Protocol) -** RTP is an Internet protocol for the transport of real-time data, e.g. audio and video. It can be used for media-on-demand as well as interactive services such as Internet telephony.

**RTSP (Real Time Streaming Protocol) -** RTSP is a control protocol, and a starting point for negotiating transports such as RTP, multicast and Unicast, and for negotiating codecs.

RTSP can be considered a 'remote control' for controlling the media stream delivered by a media server. RTSP servers typically use RTP as the protocol for the actual transport of audio/video data.

**Router -** A device that determines the next network point to which a packet should be forwarded on its way to its final destination. A router creates and/or maintains a special routing table that stores information on how best to reach certain destinations. A router is sometimes included as part of a network switch. See also *switch*.

**Server -** In general, a server is a computer program that provides services to other computer programs in the same or other computers. A computer running a server program is also frequently referred to as a server. In practice, the server may contain any number of server and client programs. A web server is the computer program that supplies the requested HTML pages or files to the client (browser).

**Sharpness -** This is the control of fine detail within a picture. This feature was originally introduced into color TV sets that used notch filter decoders. This filter took away all high frequency detail in the black and white region of the picture. The sharpness control attempted to put some of that detail back in the picture. Sharpness controls are mostly superfluous in today's high-end TVs. The only logical requirement for it nowadays is on a VHS machine.

**Simplex -** In Simplex operation, a network cable or communications channel can only send information in one direction.

**SMTP (Simple Mail Transfer Protocol) - SMTP** is used for sending and receiving e-mail. However, as it is 'simple,' it is limited in its ability to queue messages at the receiving end, and is usually used with one of two other protocols, POP3 or IMAP. These other protocols allow the user to save messages in a server mailbox and download them periodically from the server.

SMTP authentication is an extension of SMTP, whereby the client is required to log into the mail server before or during the sending of email. It can be used to allow legitimate users to send email while denying the service to unauthorized users, such as spammers.

**SNMP (Simple Network Management Protocol) -** SNMP forms part of the Internet Protocol suite, as defined by the Internet Engineering Task Force. The protocol can support monitoring of network-attached devices for any conditions that warrant administrative attention.

**Sockets -** Sockets are a method for communication between a client program and a server program over a network. A socket is defined as 'the endpoint in a connection.' Sockets are created and used with a set of programming requests or 'function calls' sometimes called the sockets application programming interface (API).

**SSL/TSL (Secure Socket Layer/Transport Layer Security)**

These two protocols (SSL is succeeded by TSL) are cryptographic protocols that provide secure communication on a network. SSL is commonly used over HTTP to form HTTPS, as used e.g. on the Internet for electronic financial transactions. SSL uses public key certificates to verify the identity of the server.

**Subnet/subnet mask -** A subnet is an identifiably separate part of an organization's network. Typically, a subnet may represent all the machines at one geographic location, in one building, or on the same local area network (LAN). Having an organization's network divided into subnets allows it to be connected to the Internet with a single shared network address.

The subnet mask is the part of the IP address that tells a network router how to find the subnet that the data packet should be delivered to. Using a subnet mask saves the router having to handle the entire 32-bit IP address; it simply looks at the bits selected by the mask.

**Switch -** A switch is a network device that connects network segments together, and which selects a path for sending a unit of data to its next destination. In general, a switch is a simpler and faster mechanism than a router, which requires knowledge about the network and how to determine the route. Some switches include the router function. See also *Router*.

**TCP (Transmission Control Protocol) -** TCP is used along with the Internet Protocol (IP) to transmit data as packets between computers over the network. While IP takes care of the actual packet delivery, TCP keeps track of the individual packets that the communication (e.g. requested a web page file) is divided into, and, when all packets have arrived at their destination, it reassembles them to re-form the complete file.

TCP is a connection-oriented protocol, which means that a connection is established between the two end-points and is maintained until the data has been successfully exchanged between the communicating applications.

**Telnet -** Telnet is a simple method with which to access another network device, e.g. a computer. The HTTP protocol and the FTP protocols allow you to request specific files from remote computers, but do not allow you logon as a user of that computer. With Telnet, you log on as a regular user with whatever privileges you may have been granted for specific applications and data residing on that computer.

**UDP (User Datagram Protocol) -** UDP is a communications protocol that offers limited service for exchanging data in a network that uses the Internet Protocol (IP). UDP is an alternative to the Transmission Control Protocol (TCP). The advantage of UDP is that it is not required to deliver all data and may drop network packets when there is e.g. network congestion. This is suitable for live video, as there is no point in re-transmitting old information that will not be displayed anyway.

**Unicast -** Communication between a single sender and a single receiver over a network. A new connection is established for each new user.

**URL (Uniform Resource Locator) -** An "address" on the network.

**Varifocal lens -** A varifocal lens provides a wide range of focal lengths, as opposed to a lens with a fixed focal length, which only provides one.

**VPN (Virtual Private Network) -** This creates a secure "tunnel" between the points within the VPN. Only devices with the correct "key" will be able to work within the VPN. The VPN network can be within a company LAN (Local Area Network), but different sites can also be connected over the Internet in a secure way. One common use for VPN is for connecting a remote computer to the corporate network, via e.g. a direct phone line or via the Internet.

**VOP (Video Object Plane) -** A VOP is an image frame in an H.264/MPEG-4 video stream. There are several types of VOP:

- An I-VOP is complete image frame.

- A P-VOP codes the differences between images, as long as it is more efficient to do so. Otherwise it codes the whole image, which may also be a completely new image.

**WAN (Wide-Area-Network) -** Similar to a LAN, but on a larger geographical scale.

**W-LAN (Wireless LAN) -** A wireless LAN is a wireless local area network that uses radio waves as its carrier: where the network connections for end-users are wireless. The main network structure usually uses cables.

Web server - A web server is a program, which allows web browsers to retrieve files from computers connected to the Internet. The web server listens for requests from web browsers and upon receiving a request for a file sends it back to the browser.

The primary function of a web server is to serve pages to other remote computers; consequently, it needs to be installed on a computer that is permanently connected to the Internet. It also controls access to the server whilst monitoring and logging server access statistics.

**WEP (Wireless Equivalent Privacy) -** A wireless security protocol, specified in the IEEE 802.11 standard, which is designed to provide a wireless local area network (WLAN) with a level of security and privacy comparable to that usually expected of a wired LAN. Security is at two different levels; 40-bit and 128-bit encryption. The higher the bit number, the more secure the encryption.

**WPA-PSK (Wi-Fi Protected Access - Pre-Shared Key) -**  This wireless encryption method uses a pre-shared key (PSK) for key management. Keys can usually be entered as manual hex values, as hexadecimal characters, or as a

Passphrase. WPA-PSK provides a greater degree of security than WEP.

**WPA Enterprise -** Instead of a pre-shared key or passphrase, WPA Enterprise uses 802.1 x RADIUS servers and an Extensible Authentication Protocol (EAP) for authentication. The enhanced WPA2 uses Advanced Encryption Standard (AES) instead of Temporal Key Integrity Protocol (TKIP) to provide stronger encryption mechanism. This encryption method provides greater security, but is difficult to configure and is not recommended for home users.

**Zoom lens -** A zoom lens can be moved (zoomed) to enlarge the view of an object to show more detail.

#### **AXIS M10 Series - Index**

## <span id="page-59-0"></span>**[Index](#page-22-0)**

## **[A](#page-22-1)**

[AAC 23](#page-26-3) [Action Buttons 23](#page-37-0) [Action Event 27](#page-15-2) [Ad-hoc 38](#page-29-1) [Administrator 16](#page-34-0) [Alarm 30](#page-20-1) [ARP/Ping 35](#page-19-2) [Audio Clips 21](#page-19-3) [Audio Feedback 20](#page-19-4) [Audio Input 20](#page-19-1) [Audio output 20](#page-35-1) [Audio Settings 20](#page-8-2) [AVHS 36](#page-11-1) AXIS Media Control (AMC) 9, 15, 20 [AXIS Media Control toolbar 12](#page-16-0)

#### **[B](#page-8-3)**

Bit Rate 17 [Bonjour 9](#page-17-3)

### **[C](#page-28-2)**

[Camera Settings 18](#page-37-1) [Camera tampering](#page-5-2) [29](#page-41-2) Certificates 38 [Control Button 6, 42](#page-33-2)

### **[D](#page-22-2)**

[Date & Time 34](#page-35-2) [Default Viewer 23](#page-35-3) [DNS Configuration 36](#page-35-4) DNS Server 36 [Domain Name 36](#page-43-3)

#### **[E](#page-34-1)**

[Emergency Recovery Procedure 44](#page-26-4) [Enable ARP/Ping 35](#page-26-5) [Event Servers \(FTP, HTTP & TCP\) 27](#page-26-6) [Event Types \(Triggered, Scheduled & Action\) 27](#page-18-2) Events 27 [Exposure settings 19](#page-15-3)

#### **[F](#page-26-7)**

[Frame Rate 16](#page-19-5) FTP Server 27 [Full duplex 20](#page-11-2)

#### **[G](#page-53-1)**

[General controls 12](#page-16-1) Glossary 54 [GOV Settings 17](#page-15-4)

#### **[H](#page-35-5)**

[H.264 & MPEG-4 16, 17, 18, 21, 23](#page-26-8) [Host Nam](#page-10-0)[e 36](#page-31-2) HTTP Server 27 HTTPS 11, 32, 36

**[I](#page-32-0)** [I/O Ports 40](#page-31-3) IEEE 802.1X 33, 38 [IP Address Filtering 32](#page-5-3)

**[L](#page-11-3)** [Light 6](#page-21-2) [Live View 12](#page-40-2) Live View Config 22 [Logs & Reports 41](#page-5-4)

#### **[M](#page-29-2)**

[Microphone/Speaker 6](#page-14-3) Motion Detection 30 [Motion JPEG 15](#page-9-2)

## **[N](#page-5-5)**

[NAT traversal 10, 36, 37](#page-33-3) [Network Connector 6](#page-33-4) Network Settings 34 [NTP Server 34](#page-15-5)

#### **[O](#page-18-3)**

Operator 16 [Overlay Image](#page-5-6) [19](#page-27-1)

## **[P](#page-30-1)**

[PIR Sensor 6, 28, 30, 31, 40](#page-39-3) [Port Status 31](#page-27-2) [Ports & Devices 40](#page-5-7) [Post-trigger Buffer 28](#page-27-3) [Power Connector 6](#page-18-4) [Pre-trigger Buffer 28](#page-24-2) Privacy mask 19 [PTZ 25](#page-22-3)

## **Q**

[QuickTime 23](#page-40-3)

## **R**

[Resetting to the Fact](#page-26-9)[ory Default Settings 41, 42](#page-28-3)

#### **[S](#page-31-4)**

[Scheduled Event 27, 29](#page-33-5) [Security 32, 38](#page-19-6) [Server Time 34](#page-39-4) [Simplex 20](#page-37-2) [SNMP 40](#page-17-2) [SSID 38](#page-40-4) [Stream Profiles 18](#page-31-5) Support 41 [System Options 32](#page-26-10)

## **[T](#page-33-6)**

[TCP Server 27](#page-48-1) [TCP/IP Settings 34](#page-33-7) [Technical Specifications 49](#page-26-11) [Time Mode 34](#page-43-4) Triggered Event 27 Troubleshooting 44

## **[U](#page-43-2)**

[Upgrade](#page-35-7) [Server 41](#page-39-5) [Upgrading the Firmware 44](#page-31-6) UPnP 36, 40 [Users 32](#page-15-6)

#### **[V](#page-13-2)**

Video & Audio settings 16, 25 [Video Streams 14, 16](#page-38-0)

## **[W](#page-37-3)**

[WEP 39](#page-36-0) [Wireless \(Access point\) 38](#page-37-4) [Wireless Network \(SSID, Mode, Security, Channel, Signal strength & Bit rate\) 37](#page-37-5) WPA-/WPA2-Enterprise 38 WPA-/WPA2-PSK 38